Handbuch

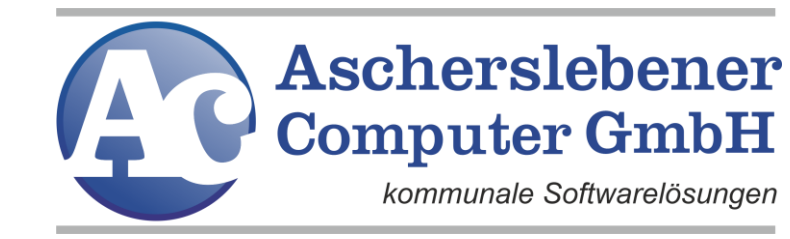

# ALVA-Verkehrsgrafik

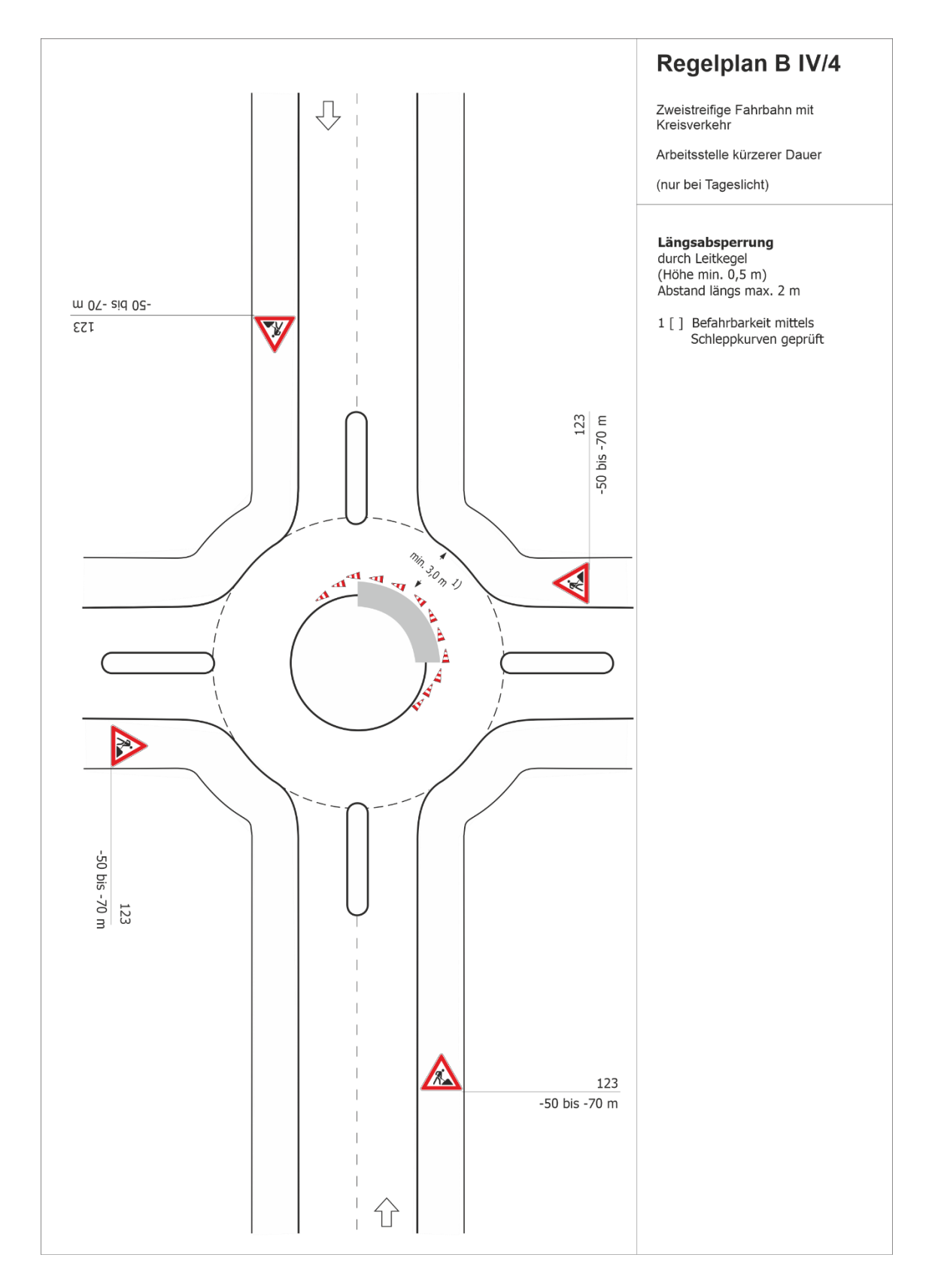

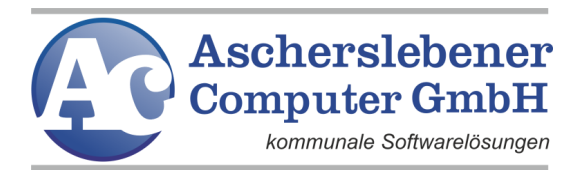

# Inhaltsverzeichnis

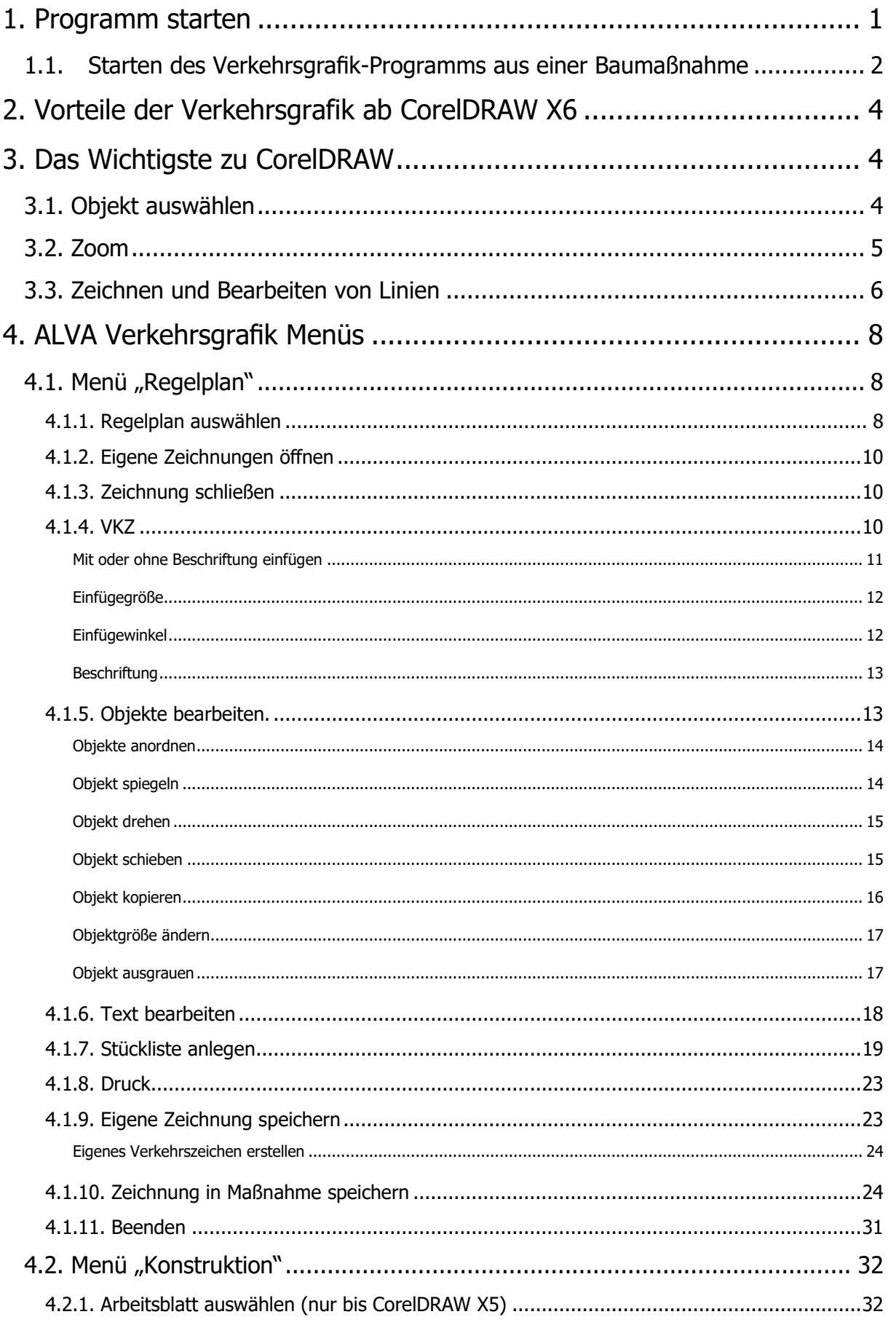

# Ascherslebener<br>Computer GmbH kommunale Softwarelösungen

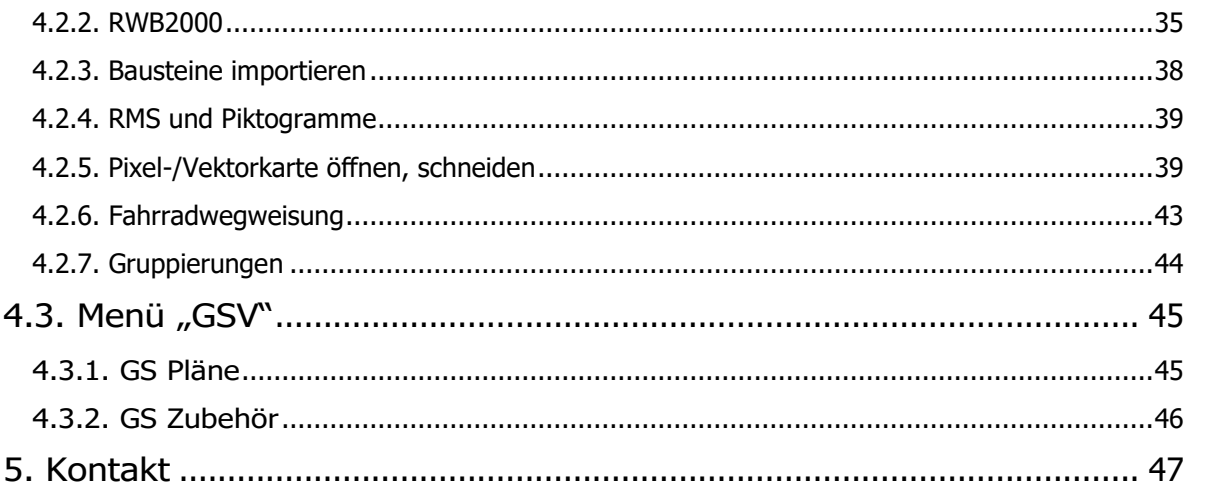

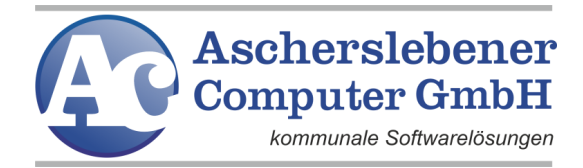

# <span id="page-3-0"></span>**1. Programm starten**

Nachdem Sie das Programm erfolgreich installiert haben, können Sie es auf verschiedene Arten starten:

• durch Doppelklick auf das Icon, das sich auf Ihrem Desktop befindet

**Nur noch bei älteren Installationen**

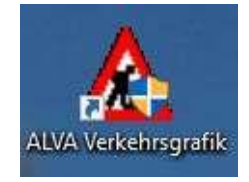

Dieses Icon wird nicht mehr erstellt. Legen Sie stattdessen eine Verknüpfung Ihrer Datei "CorelDRAW.exe" bzw. "DrawSE.exe" auf den Desktop.

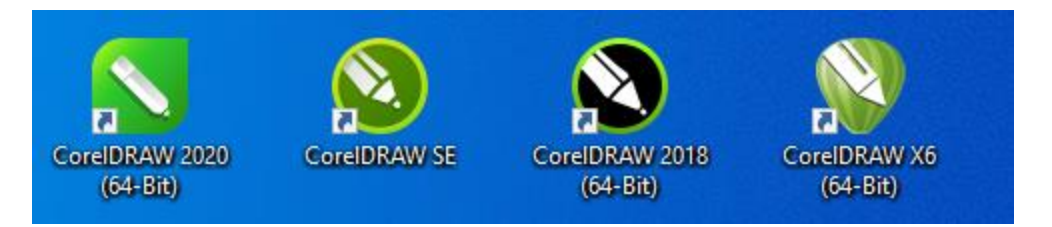

• wenn Sie Nutzer des Straßenverkehrsprogramms unserer Firma sind, beachten Sie bitte den entsprechenden Punkt dieser Programmbeschreibung

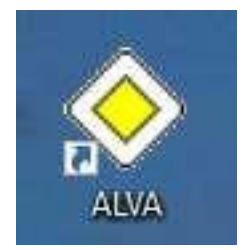

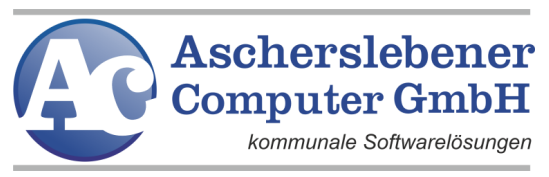

## <span id="page-4-0"></span>**1.1. Starten des Verkehrsgrafik-Programms aus einer**

# **Baumaßnahme**

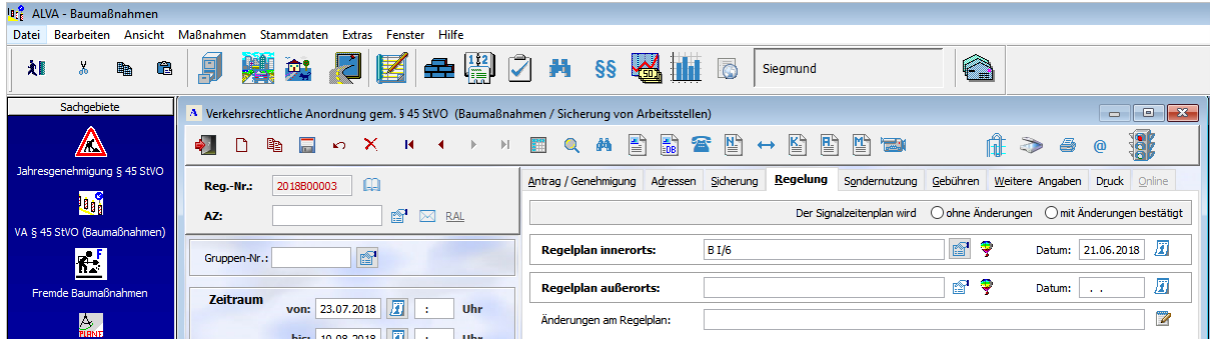

Haben Sie das Programm "ALVA" unserer Firma erworben,

können Sie im Programmpunkt Verkehrsrechtliche Anordnung nach

§45 StVO (Baumaßnahmen) im Register <Regelung> einen oder mehrere Regelpläne

dieser Baumaßnahme zuordnen. Neben der namentlichen Auflistung sehen Sie

eine Schaltfläche "Zeichnen".

Klicken Sie mit der Maus auf diesen Button, öffnet sich ein Menü.

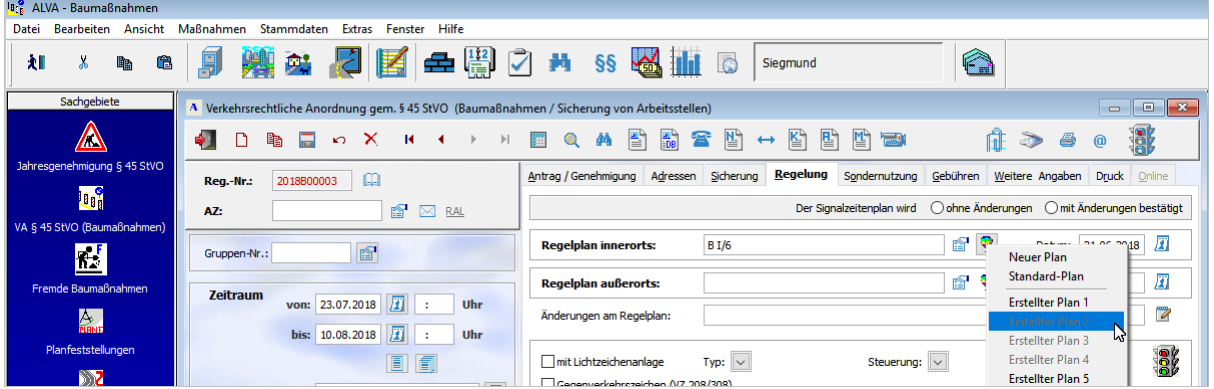

Sie können nun den links eingetragenen Standardregelplan (z.B. B I/1) als CorelDRAW-Dokument öffnen oder eine völlig neue Zeichnung erstellen. Haben Sie oder ein anderer Mitarbeiter (wenn Sie im Netzwerk arbeiten) schon einen Regelplan unter dieser Baumaßnahme (Registriernummer) gespeichert, bietet Ihnen das Programm an, einen von bis zu 20 unter dieser Nummer vorhandenen Plan zu öffnen.

Beachten Sie bitte den weiter unten beschriebenen Menüpunkt "Zeichnung in Maßnahme speichern".

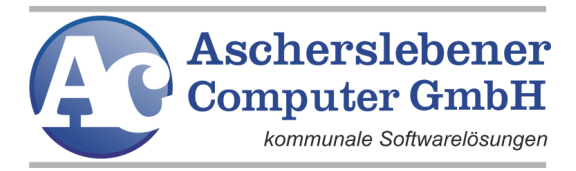

 $\frac{1}{2} \left( \frac{1}{2} \frac{1}{2}$ 

Im Programmteil "Verkehrsrechtliche Anordnung nach Verkehrszeichen" haben Sie 2 Varianten, um eine Zeichnung zu erstellen.

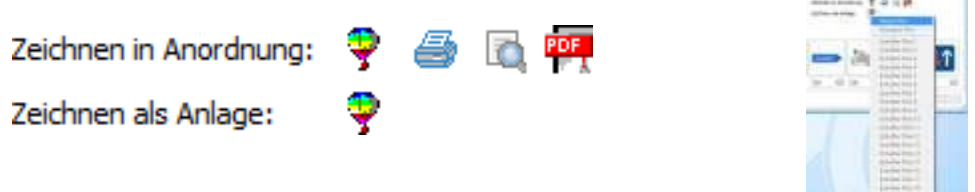

Bei "Zeichnen in Anordnung" erstellen Sie einen Verkehrszeichnenplan auf einem kleinen Blatt, das dann mit der Anordnung im Programmteil "ALVA - Bau" ausgedruckt werden kann.

(siehe Programmteil "Arbeitsblatt auswählen")

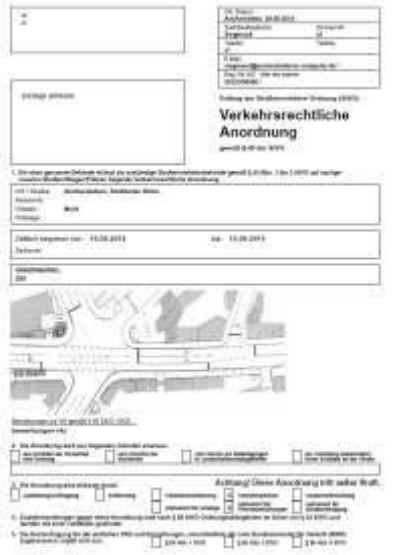

"Zeichnen in Anlage" bedeutet, dass Sie eine Zeichnung auf einem A4-Blatt als Anlage der Maßnahme hinzufügen.

Auch in den Programmteilen "Veranstaltung nach § 29 StVO",

"Ausnahmegenehmigung nach § 46 Abs. 1 StVO (Hindernisse)",

"Ausnahmegenehmigung nach § 46 Abs. 1 Nr. 4a, 4b, 11 StVO (Gesperrte Straßen)",

"Ausnahmegenehmigung nach § 46 Abs. 1 Nr. 9 StVO (Waren und Leistungen)",

"Sonstige Genehmigungen",

"Sondernutzungserlaubnis des Tiefbauamtes" und "Aufgrabungen des Tiefbauamtes", können Sie Zeichnungen als Anlagen verwenden.

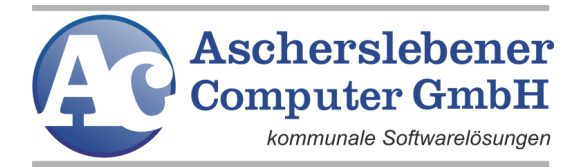

# <span id="page-6-0"></span>**2. Vorteile der Verkehrsgrafik ab CorelDRAW X6**

Ab CorelDRAW X6 ist es möglich mehrere Programm-Module gleichzeitig zu verwenden.

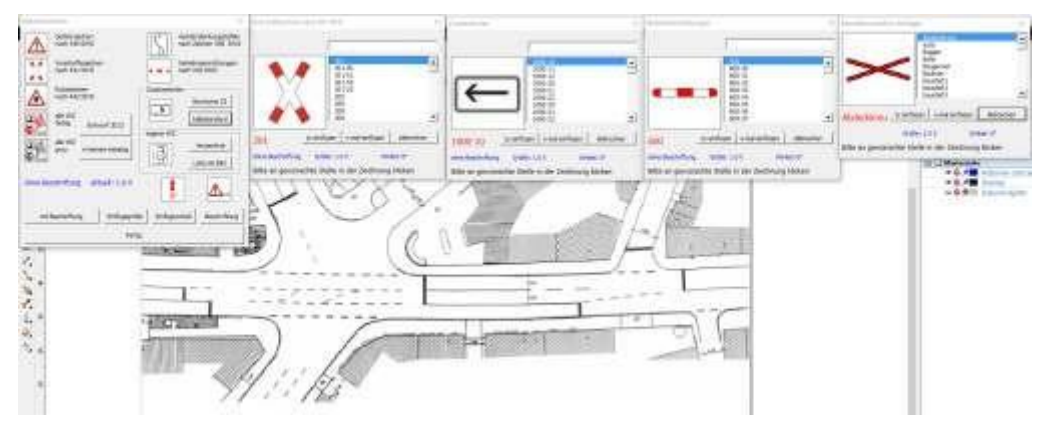

Weitere Vorteile werden in den nachfolgenden Seiten der Programmbeschreibung mit älteren CorelDRAW-Versionen gegenübergestellt.

# <span id="page-6-1"></span>**3. Das Wichtigste zu CorelDRAW**

An dieser Stelle soll Ihnen nicht das gesamte, umfangreiche CorelDRAW erklärt werden, sondern nur drei wichtige Aspekte, die Sie zur Ausführung des Verkehrsgrafik-Programms unbedingt beherrschen müssen.

# <span id="page-6-2"></span>**3.1. Objekt auswählen**

Auf der linken Seite Ihres CorelDRAW-Bildschirms sehen Sie eine Hilfsmittel-Toolbarleiste. Als oberstes Symbol erkennen Sie einen Pfeil, der durch Mausklick aktiviert sein muss. Ihr Mauszeiger hat nun auch diese Pfeilform. Durch Klicken mit der Maus auf ein Objekt, wird dieses ausgewählt und kann weiterbearbeitet werden. Um markierte Objekte erkennen sie kleine schwarze Quadrate.

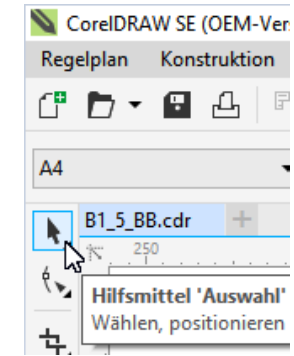

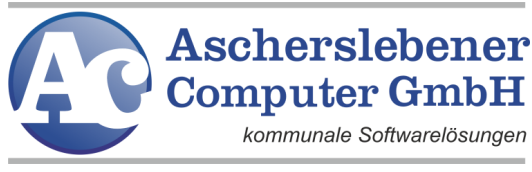

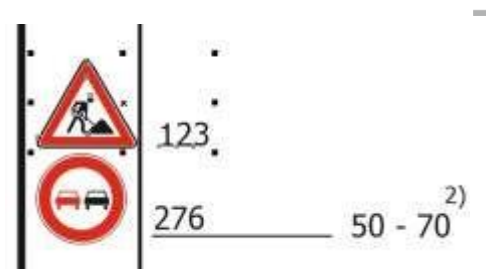

Um die Objektauswahl aufzuheben, klicken Sie einfach mit der Maus neben das markierte Objekt. Sind die Quadrate verschwunden, ist kein Objekt mehr markiert.

Möchten Sie mehrere Objekte gleichzeitig auswählen, können Sie das, indem Sie entweder nach wie oben beschriebener Auswahl des ersten Objekts mit gedrückter Shift-Taste weitere Objekte auswählen, oder die Maus neben die auszuwählenden Objekte platzieren und mit gedrückter linker Maustaste einen Rahmen um die Objekte ziehen.

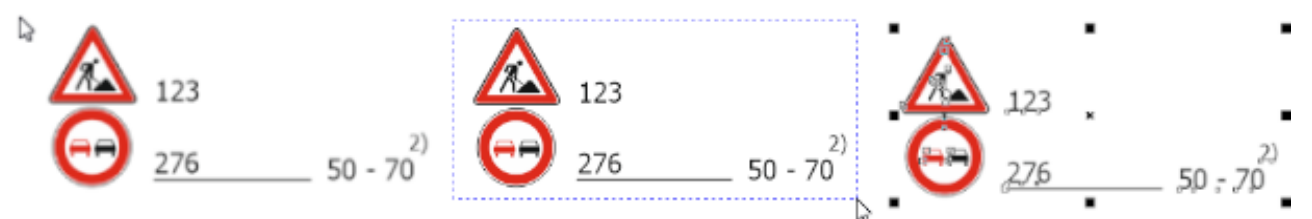

# <span id="page-7-0"></span>**3.2. Zoom**

Zoomfunktionen dienen dem Vergrößern bzw. Verkleinern der Ansicht. Sie benutzen dazu das Lupensymbol der Hilfsmittel-Toolbarleiste.

Wählen Sie nun in der Hilfsmittel-Toolbarleiste das Symbol Lupe und ziehen Sie wie bei der Auswahl mit gedrückter linker Maustaste ein Fenster um den Bereich, dessen Ansicht Sie vergrößern wollen. Lassen Sie dann die Maustaste los, erhalten Sie das folgende Ergebnis.

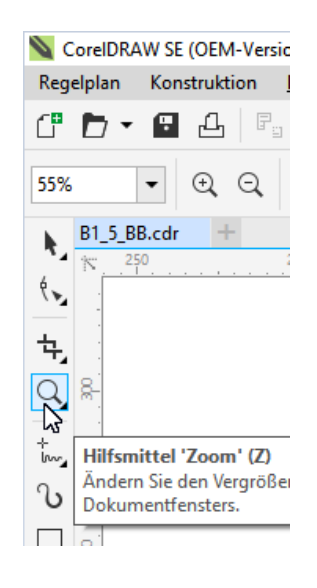

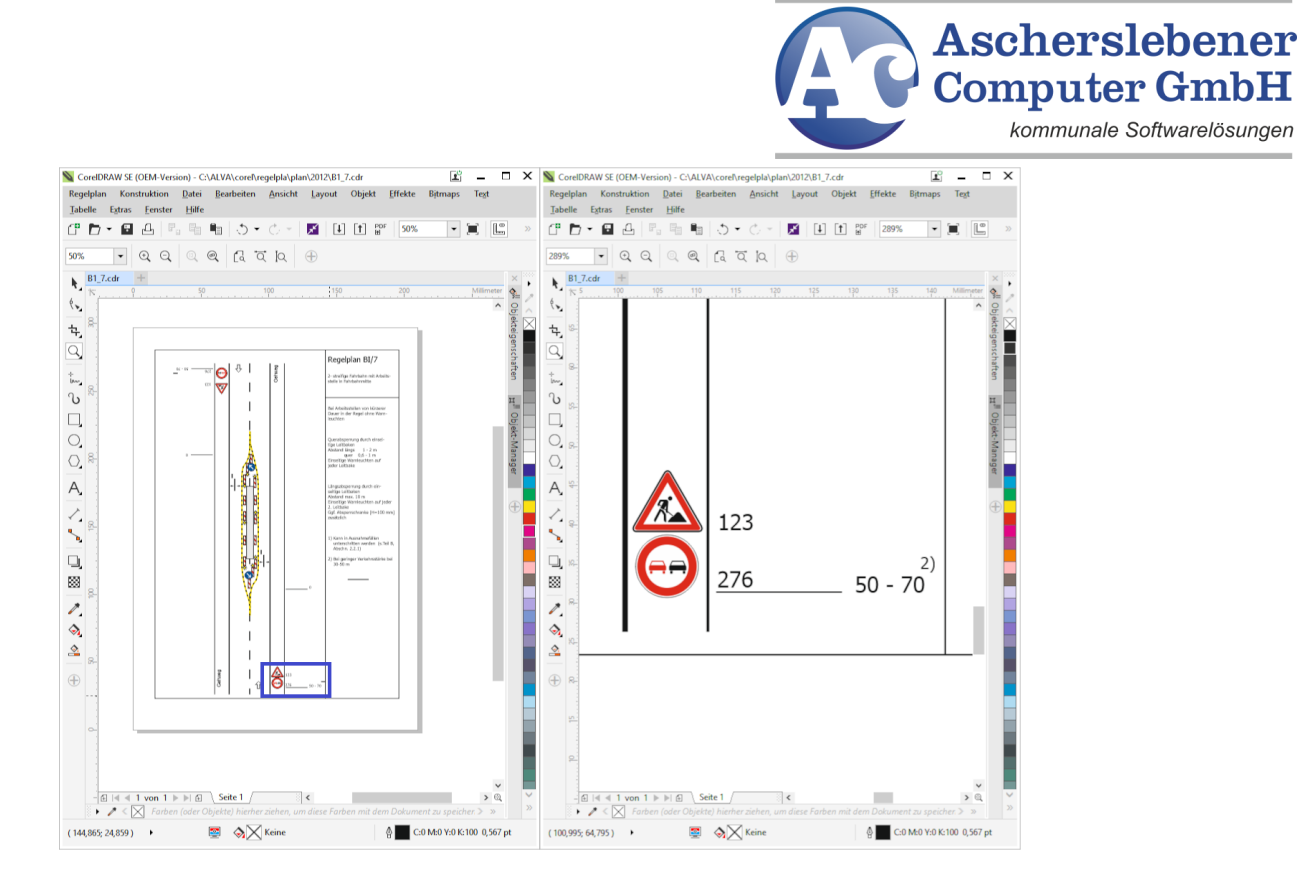

Drücken Sie anschließend die rechte Maustaste, wird die Ansicht der Zeichnung wieder verkleinert.

Bitte beachten Sie: Mit Zoom verändern Sie die Ansicht und nicht die Größe der Zeichnung.

# <span id="page-8-0"></span>**3.3. Zeichnen und Bearbeiten von Linien**

Linien werden Sie oft zeichnen bzw. ändern müssen.

Wir empfehlen dazu die Benutzung des Hilfsmittels , Bezier'.

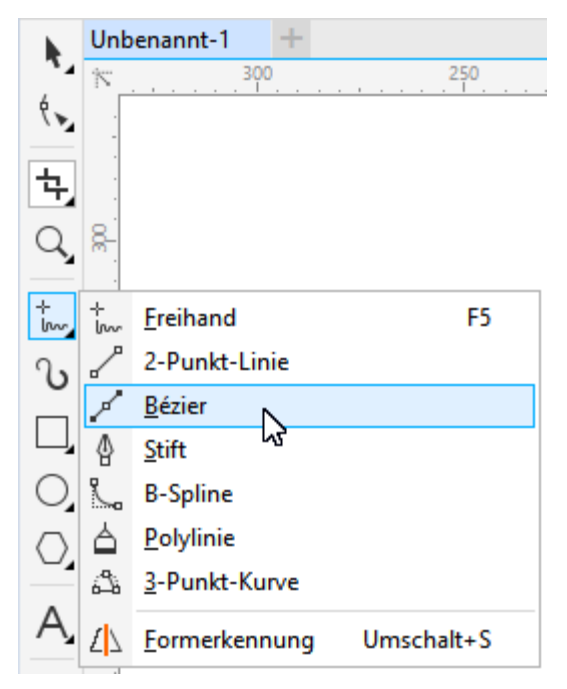

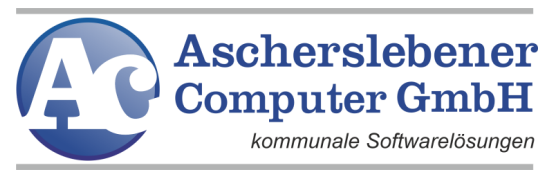

Mit dem Hilfsmittel ,Bezier' können Sie beliebig viele gerade der gekrümmten Linien zeichnen, die aus Knoten und Segmenten bestehen.

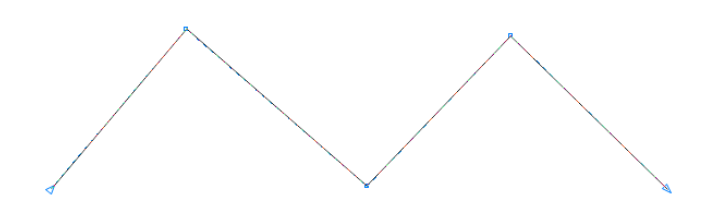

Die Knoten verfügen über Steuerelemente und die Segmente können ebenfalls über 'Form' bearbeitet werden.

Weiterführende Beschreibungen finden Sie in der CorelDRAW-Hilfe.

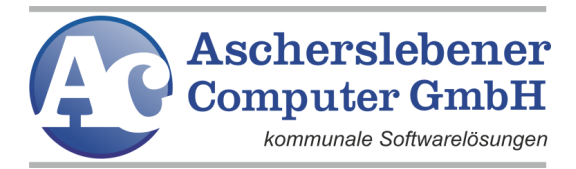

# <span id="page-10-0"></span>**4. ALVA Verkehrsgrafik Menüs**

In Ihrem CorelDRAW-Programm wurden die beiden neuen Menüpunkte "Regelplan"

und "Konstruktion" zur Regelplanbearbeitung und -konstruktion erstellt.

# <span id="page-10-1"></span>4.1. Menü "Regelplan"

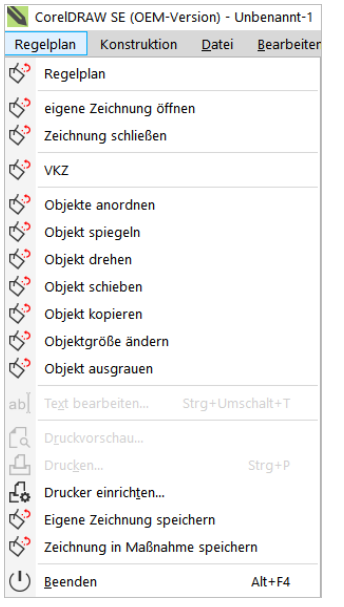

# <span id="page-10-2"></span>**4.1.1. Regelplan auswählen**

Hier wählen Sie zuerst die Regelplangruppe aus.

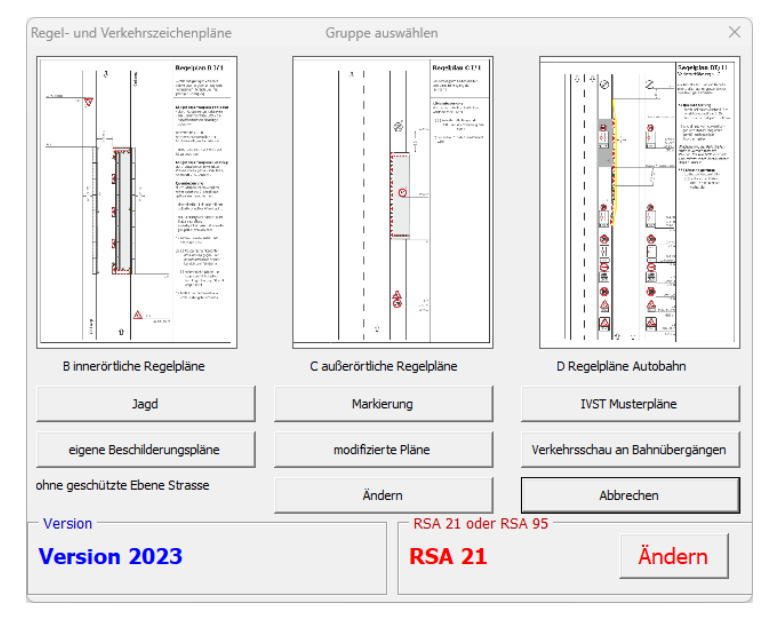

Seit der Version 2021 können Sie jetzt wählen, ob Sie die RSA 95 mit den Änderungen der neuen StVO und der VwV oder ohne die Änderungen benutzen wollen.

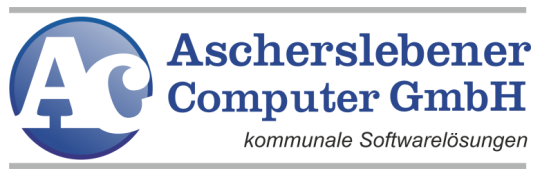

Sie haben die Wahl zwischen 33 innerörtlichen (BI/1 - BIV/3), 14 außerörtlichen (CI/1 - CII/5) und 37 BAB (D1/1 -DIII/7) vorgefertigten, veränderbaren Regelplänen. Des Weiteren können Sie 46 IVST-Musterpläne, 13 Regel- bzw. Zusatzpläne für die Verkehrsschau an Bahnübergängen, modifizierte und selbst erstellte Beschilderungspläne öffnen.

Nachdem Sie sich für eine Gruppe entschieden haben, klicken Sie mit der linken Maustaste auf eines der drei Bilder oder auf eine der Schaltflächen und es erscheint folgendes Fenster.

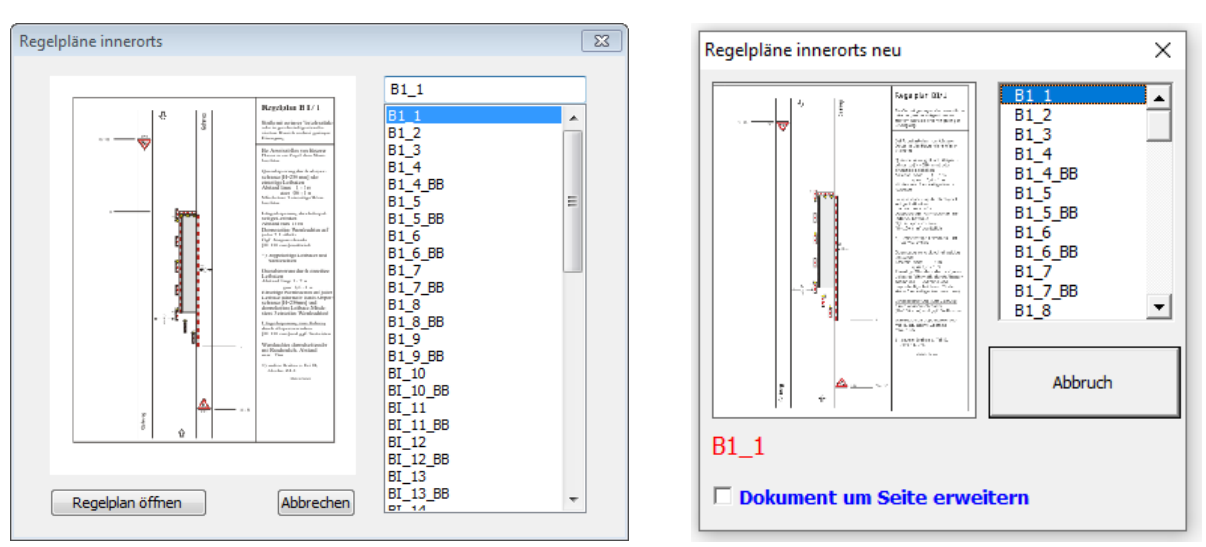

Corel 9 bis X5 Corel ab X6

Jetzt klicken Sie rechts auf die Regelplanbezeichnungen. Mit den Cursortasten können Sie sich nun in den Regelplänen auf und ab bewegen. Links sehen Sie den Regelplan, auf dessen Bezeichnung Sie sich gerade befinden.

Corel 9 bis X5: Durch Betätigen der "Enter-Taste" oder Klicken auf den Button "Regelplan öffnen" wird der Regelplan gezeichnet.

Corel ab X6 Klicken Sie auf das Bild des Regelplans um diesen zu öffnen. Wählen Sie "Dokument um Seite erweitern", kann ein Dokument mit mehreren Seiten gespeichert werden.

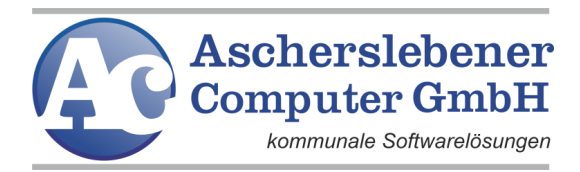

## <span id="page-12-0"></span>**4.1.2. Eigene Zeichnungen öffnen**

Hier können Sie vorher gespeicherte Zeichnungen wieder öffnen. Geänderte Zeichnungen werden standardmäßig im Verzeichnis "[LW]:\alva\bilder\regelpla\beschilderung\" gespeichert, wobei mit LW das Laufwerk gemeint ist, auf dem Ihre Verkehrszeichen hinterlegt sind. Es ist zweckmäßig, auch beim Speichern diesen vorgeschlagenen Pfad zu bestätigen, um die geänderten Zeichnungen auch schnell wiederzufinden. Handelt es sich bei LW um ein Serverlaufwerk, können mehrere Nutzer auf diese Daten zugreifen.

#### <span id="page-12-1"></span>**4.1.3. Zeichnung schließen**

Dieser Menüpunkt schließt den Regelplan im aktuellen Fenster. Sie haben hier noch die Möglichkeit abzubrechen und werden gefragt, ob Sie speichern wollen.

## <span id="page-12-2"></span>**4.1.4. VKZ**

Mit diesem Menüpunkt können Sie Verkehrszeichen in den aktuellen Regelplan einfügen. Sie wählen entweder eine VKZ-Gruppe oder alle Verkehrszeichen zum Einfügen aus.

In den Gruppen und bei allen VKZ, auch alle VKZ grau finden Sie die amtlichen Verkehrszeichen. Zusätzlich stehen Ihnen noch der Entwurf der IVST

von 2013, halbstandards und verschiedene länderspezifische VKZ zu Verfügung.

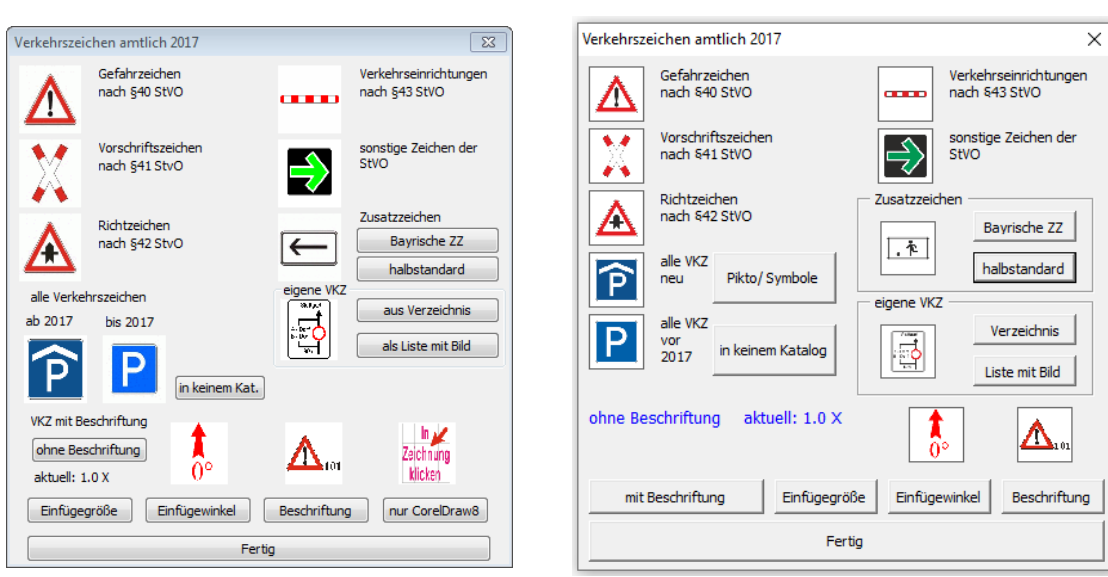

Corel 9 bis X5 Corel ab X6

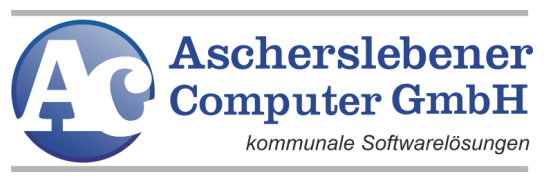

Zum Auswählen klicken Sie wieder mit der Maus auf eines der Bilder.

Es erscheint nun ein weiteres Menü, in welchem Sie Verkehrszeichen, wie weiter oben bei den Regelplänen beschrieben, auswählen.

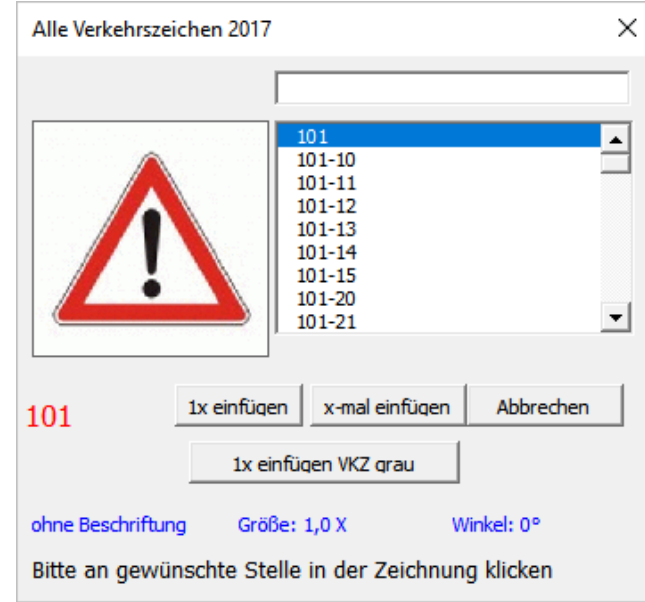

Anders als bei den Regelplänen müssen Sie anschließend (ab CorelDRAW9) mit einem Linksklick in der Zeichnung die Stelle festlegen, wo das VKZ eingefügt werden soll.

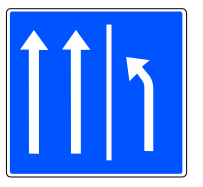

Wählen Sie "n\*Einfügen" bzw. "x-mal einfügen", wird bei jedem

Linksklick das VKZ an dieser Stelle eingefügt.

Mit dem Druck auf die Escape-Taste beenden Sie das Einfügen dieses Zeichens.

Wenn Sie ca. 10 Sekunden nicht klicken, wird das Einfügen automatisch beendet.

#### <span id="page-13-0"></span>Mit oder ohne Beschriftung einfügen

Verkehrszeichen können mit oder ohne ihre Bezeichnung eingefügt werden. Durch einen Linksklick auf die Schaltfläche ändert sich der Text unter den Verkehrszeichen und in der Schaltfläche und die VKZ werden dementsprechend mit bzw. ohne Beschriftung eingefügt, bis Sie das wieder ändern.

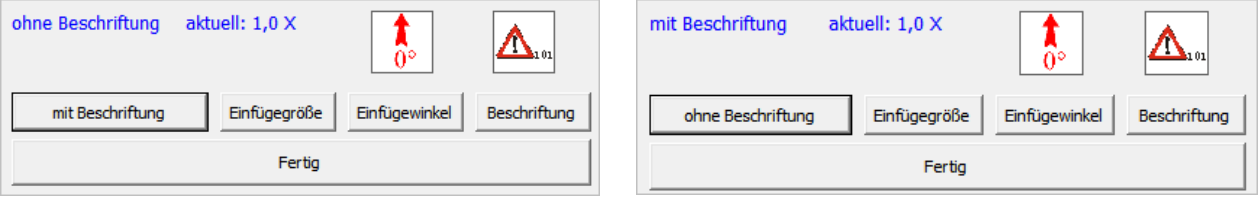

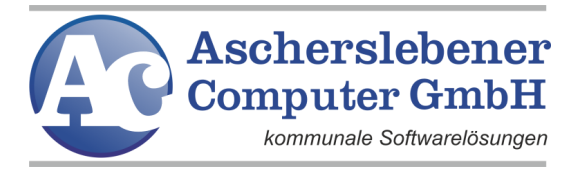

#### <span id="page-14-0"></span>Einfügegröße

Mit der Schaltfläche "Einfügegröße" stellen Sie die Größe der einzufügenden VKZ und Bausteine ein. Über der Schaltfläche sehen Sie die momentan ausgewählte Größe.

Corel 9 bis X5 Corel ab X6

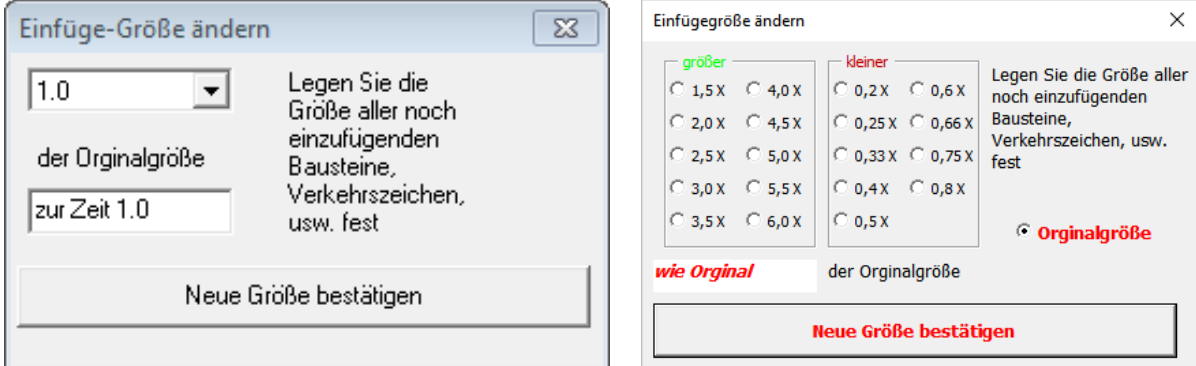

#### <span id="page-14-1"></span>**Einfügewinkel**

Mit "Einfügewinkel" legen Sie den Winkel fest, mit dem VKZ und Bausteine (in 45° Schritten) eingefügt werden.

Das Bild darüber zeigt den eingestellten Winkel an.

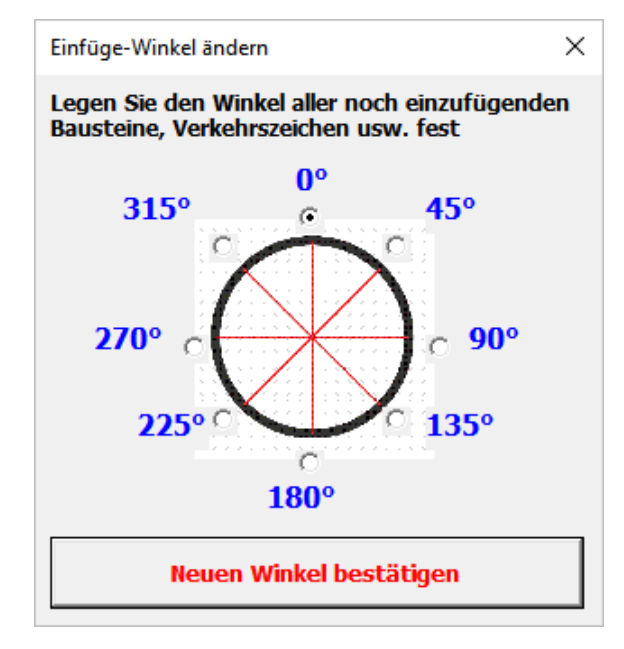

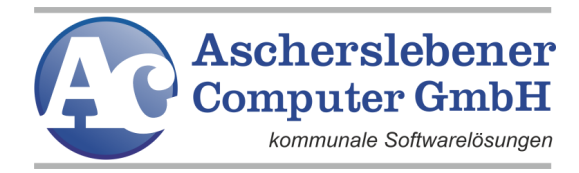

#### <span id="page-15-0"></span>**Beschriftung**

Wenn Sie oben "mit Beschriftung" gewählt haben, können Sie mit der Taste "Beschriftung" die Position des Textes wählen.

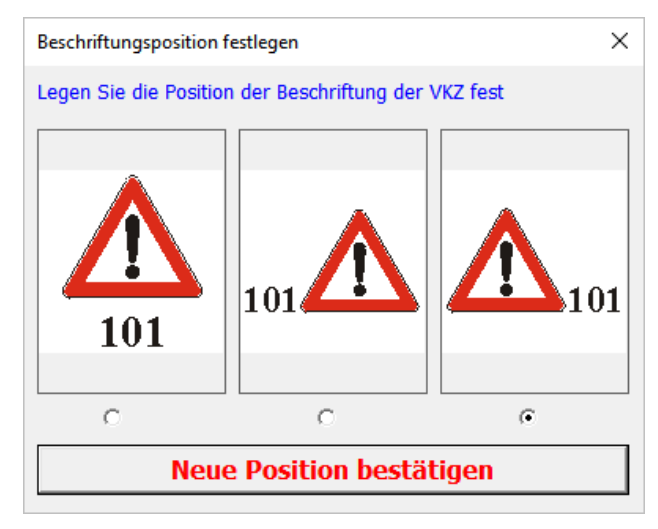

#### <span id="page-15-1"></span>**4.1.5. Objekte bearbeiten.**

Bitte beachten Sie, dass bevor Sie ein Objekt bearbeiten können, dieses auch, wie oben beschrieben, ausgewählt haben müssen. Sonst erhalten Sie in Corel 9 bis Corel X5 folgende Meldung auf dem Bildschirm und Ihre Objekte bleiben unverändert. Ab Corel X6 erscheint keine Meldung mehr.

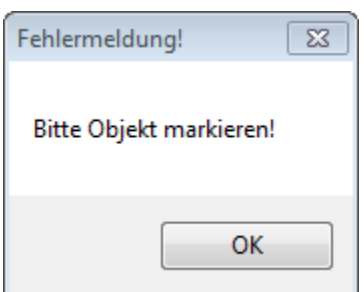

Nachdem Sie ein oder mehrere Objekte ausgewählt haben, können Sie diese über das Menü drehen, anordnen, verschieben, kopieren oder ihre Größe ändern.

**Ascherslebener Computer GmbH** kommunale Softwarelösungen

<span id="page-16-0"></span>Objekte anordnen

In CorelDRAW liegen Objekte nicht nur nebeneinander, sondern auch übereinander. Hier können Sie festlegen, welches Objekt wie weit oben oder unten in einem Stapel liegen soll. Dieser Befehl wirkt sich auf die

Sichtbarkeit des Objektes bei Überlappungen aus.

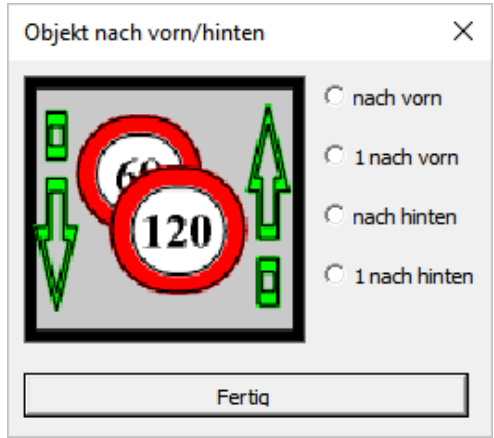

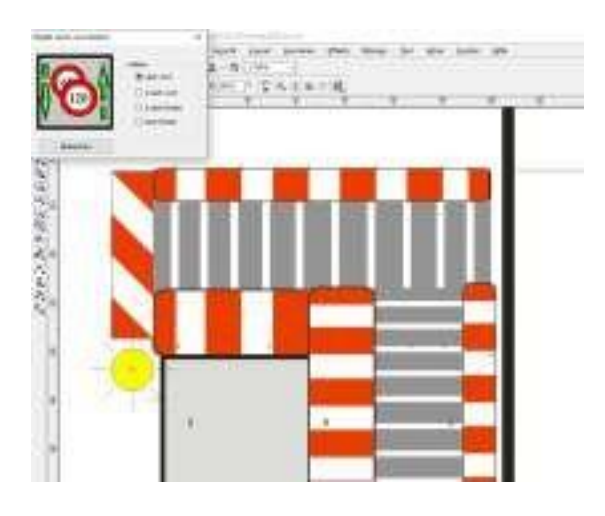

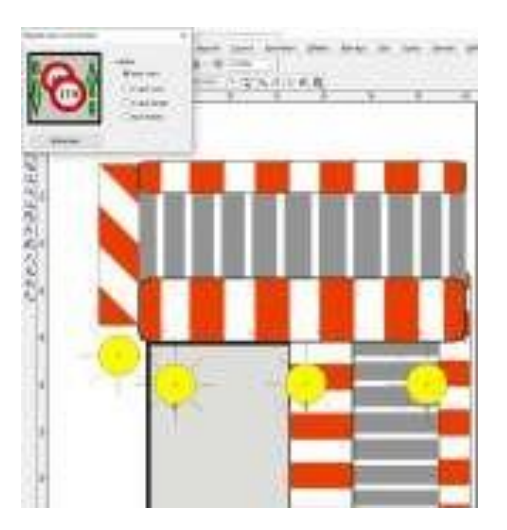

<span id="page-16-1"></span>Objekt spiegeln

Spiegeln Sie Objekte an der X oder Y-Achse.

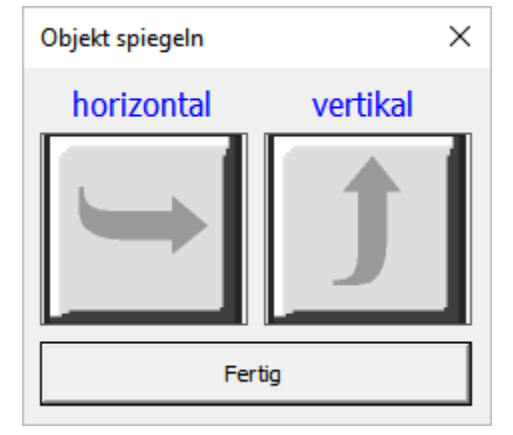

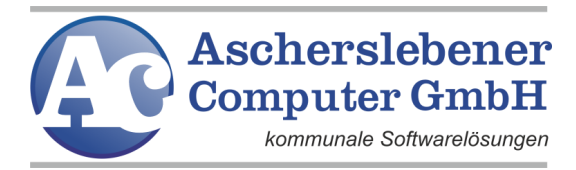

<span id="page-17-0"></span>Objekt drehen

Objekte können in folgenden Schritten gedreht werden

1°, 5°, 45°, 90° und 180° in oder entgegengesetzt der Uhrzeigerrichtung. Solange Sie sich in diesem Menüpunkt befinden, können Sie das Objekt beliebig oft drehen, indem Sie auf einen der gebogenen Pfeile klicken.

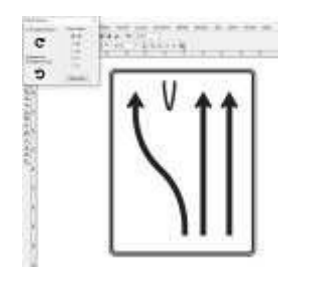

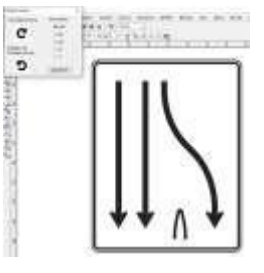

Ab CorelDRAW X6 können Sie zusätzlich einen beliebigen Winkelwert eingeben.

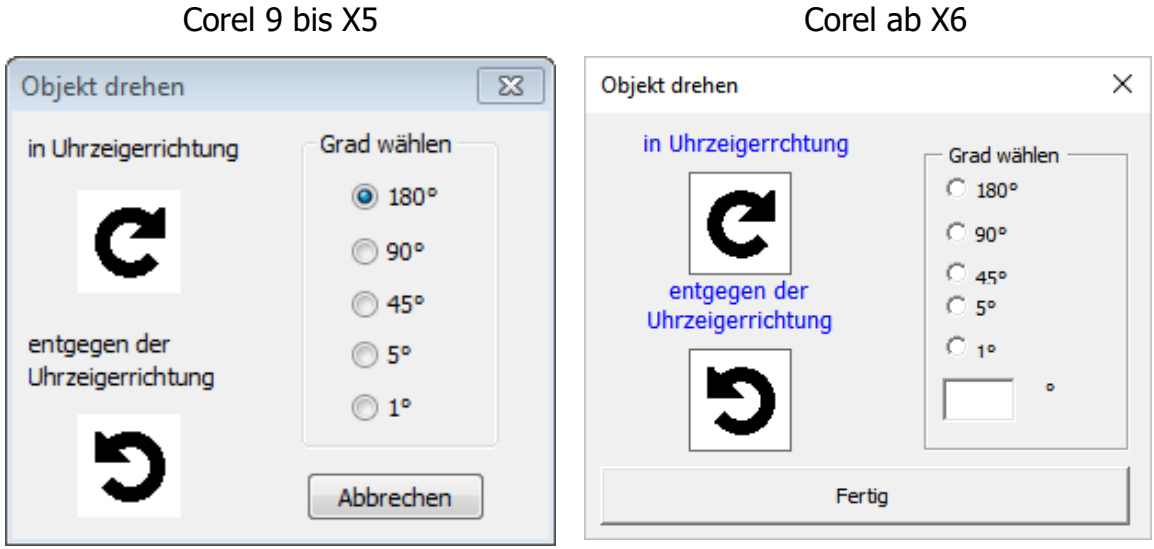

#### <span id="page-17-1"></span>Objekt schieben

Objekte werden normalerweise durch Anklicken mit dem Auswahlcursor ausgewählt und können dann bei gedrückter linker Maustaste auf dem Arbeitsblatt verschoben werden. Diese Methode ist jedoch relativ ungenau. Um Objekte millimetergenau zu verschieben, benutzen Sie den Menüpunkt "Objekt schieben".

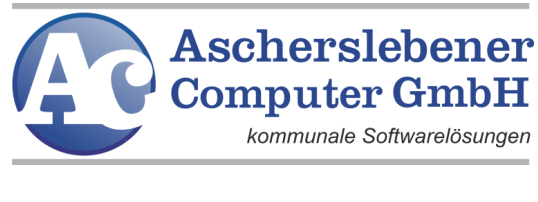

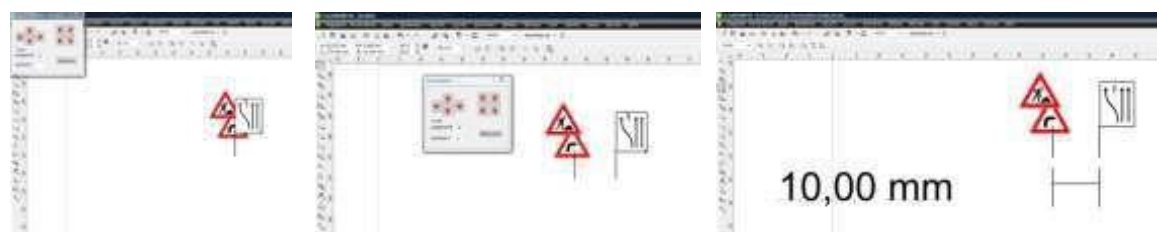

Sie haben die Möglichkeit, nachdem Sie einen Wert für die jeweilige Entfernung eingegeben haben, durch Klicken auf den entsprechenden Pfeil das ausgewählte Objekt waagerecht, senkrecht oder auch in beide Richtungen gleichzeitig zu verschieben.

#### <span id="page-18-0"></span>Objekt kopieren

Hier wird Ihnen die Möglichkeit gegeben, Objekte zu vervielfältigen. Sie können einzelne Objekte oder Gruppen wählen und in beliebiger Anzahl kopieren. Die Objekte liegen dabei total deckungsgleich übereinander und müssen noch verschoben werden.

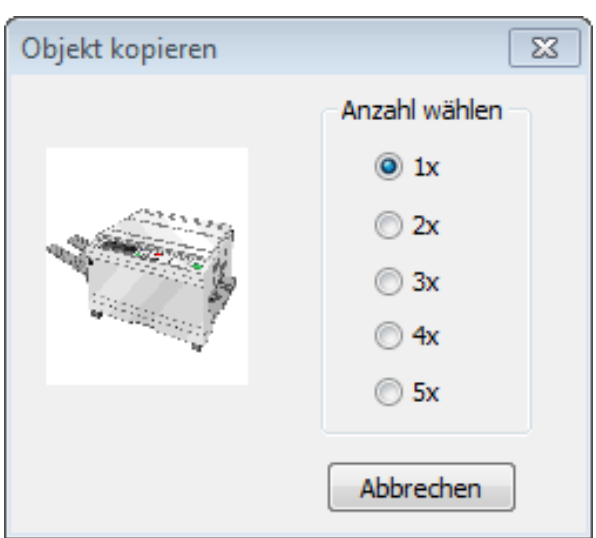

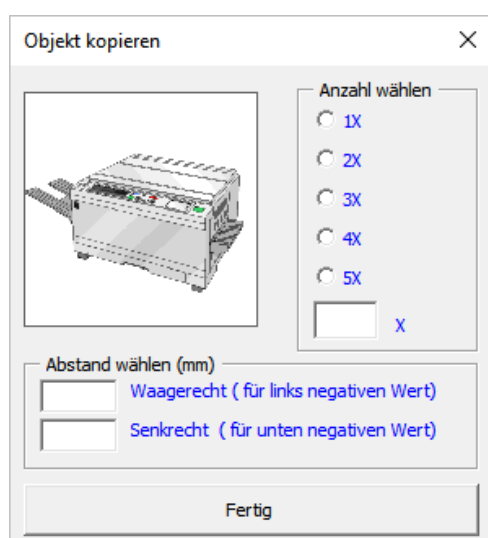

#### Corel 9 bis X5 Corel ab X6

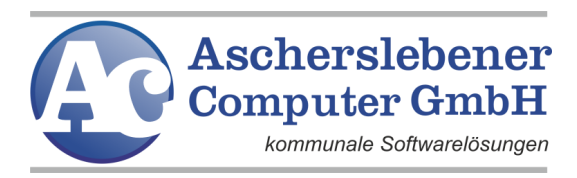

Den Kopiervorgang starten Sie mit einem Klick auf das Bild des Kopierers.

Zusätzlich kann bei CorelDRAW ab Version X6 noch ein Abstand vertikal und/oder horizontal angegeben werden. In diesem Abstand werden die Objekte kopiert. (z.B.: Baken)

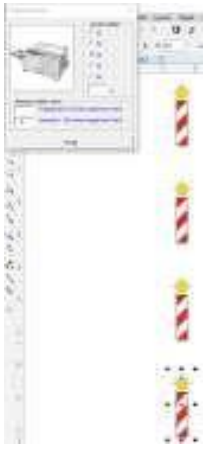

#### <span id="page-19-0"></span>Objektgröße ändern

Mit diesem Menüpunkt können sie die Größe einzelner Objekte oder von beliebig vielen gewählten Objekten ändern.

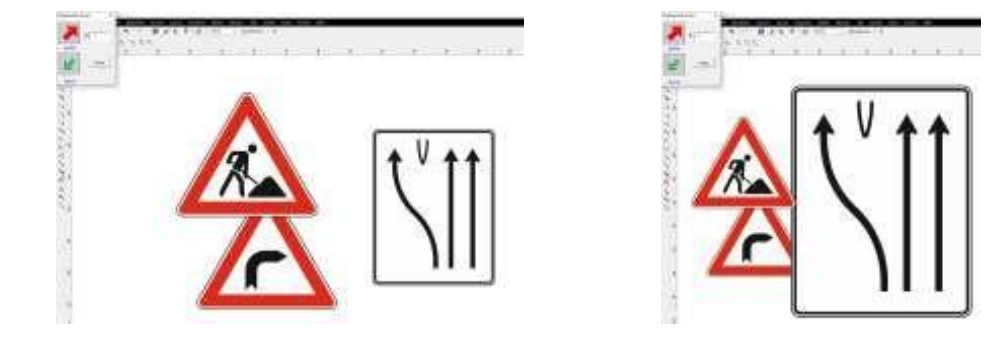

Sie markieren das oder die Objekte, deren Größe Sie verändern möchten, wählen dann diesen Programmpunkt und können jetzt einen Faktor eingeben, um den sich die Objektgröße verändern soll. Für die doppelte und die halbe Größe z.B. die "2", auch Punkt oder Komma sind möglich. Jetzt können Sie durch Klicken auf den roten (Vergrößern) oder grünen (Verkleinern) Pfeil die Größenänderung anweisen. Diesen Schritt können Sie solange wiederholen, bis Sie die Schaltfläche <abbrechen> (CorelDRAW 9 bis X5) bzw. <Fertig> (ab CorelDRAW X6) anklicken.

#### <span id="page-19-1"></span>Objekt ausgrauen

Achtung! Nicht in allen CorelDRAW-Versionen möglich.

Markierte Objekte können grau, gelb, blasser oder transparent dargestellt werden. Dies wird z.B. genutzt, um neue Beschilderungen von Vorhandenen besser unterscheiden zu können.

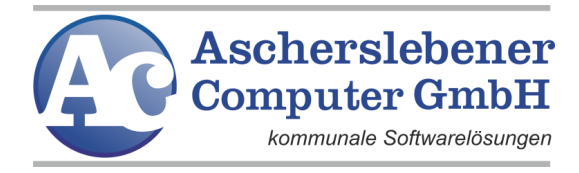

<span id="page-20-1"></span>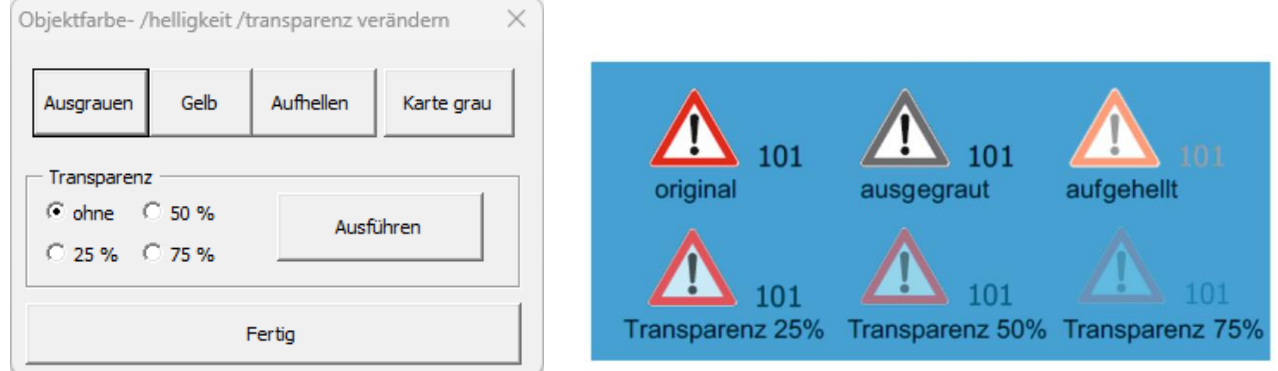

## <span id="page-20-0"></span>**4.1.6. Text bearbeiten**

Markieren Sie den Text in Ihrer Zeichnung, den Sie bearbeiten möchten. Wählen Sie anschließend "Text bearbeiten" und es öffnet sich ein Textverarbeitungsfenster.

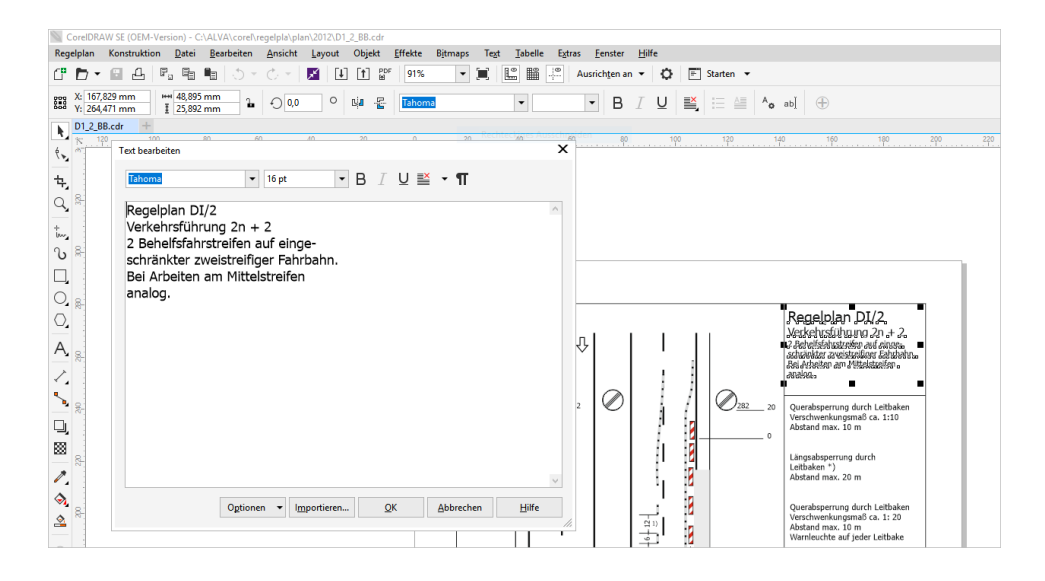

Markieren Sie in diesem Fenster den Teil des Textes, den Sie verändern möchten. Dann können Sie den Text, die Schriftart, Größe, Farbe und vieles mehr ändern.

## **Wichtig: Es darf nur Text ausgewählt sein, ggf. Gruppierung auflösen oder mittels Drücken der "Strg"-Taste den Text auswählen!**

ALVA-Verkehrsgrafik Handbuch 2023 **18** 

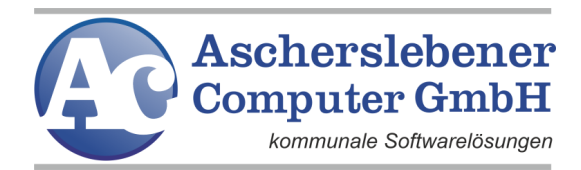

## <span id="page-21-0"></span>**4.1.7. Stückliste anlegen**

Ab CorelDRAW X6 besteht die Möglichkeit eine in CorelDRAW geöffnete Seite nach VKZ zu durchsuchen und sich diese in einer automatisch erstellten Liste anzeigen zu lassen. Zu finden im CorelDRAW-Menü unter "Regelplan".

Beim Suchen werden alle Objekte und Gruppen von Objekten einer Seite der Reihenfolge nach durchlaufen, bis eine Bezeichnung gefunden wurde. Bis auf die modifizierten Pläne, sind alle Pläne zur Erkennung von Verkehrszeichen vorbereitet. Auch über Bausteine importierte Pläne, sowie eigene erstellte Beschilderungspläne lassen sich auf VKZ überprüfen. Wird ein VKZ der Zeichnung hinzugefügt, hat dieses automatisch einen Namen.

Achten Sie beim Auflisten der VKZ darauf, dass die Objekte (VKZ) einen Namen in der Zeichnung haben. Nur Objekte, die einen Namen haben, werden aufgelistet, siehe Objektmanager.

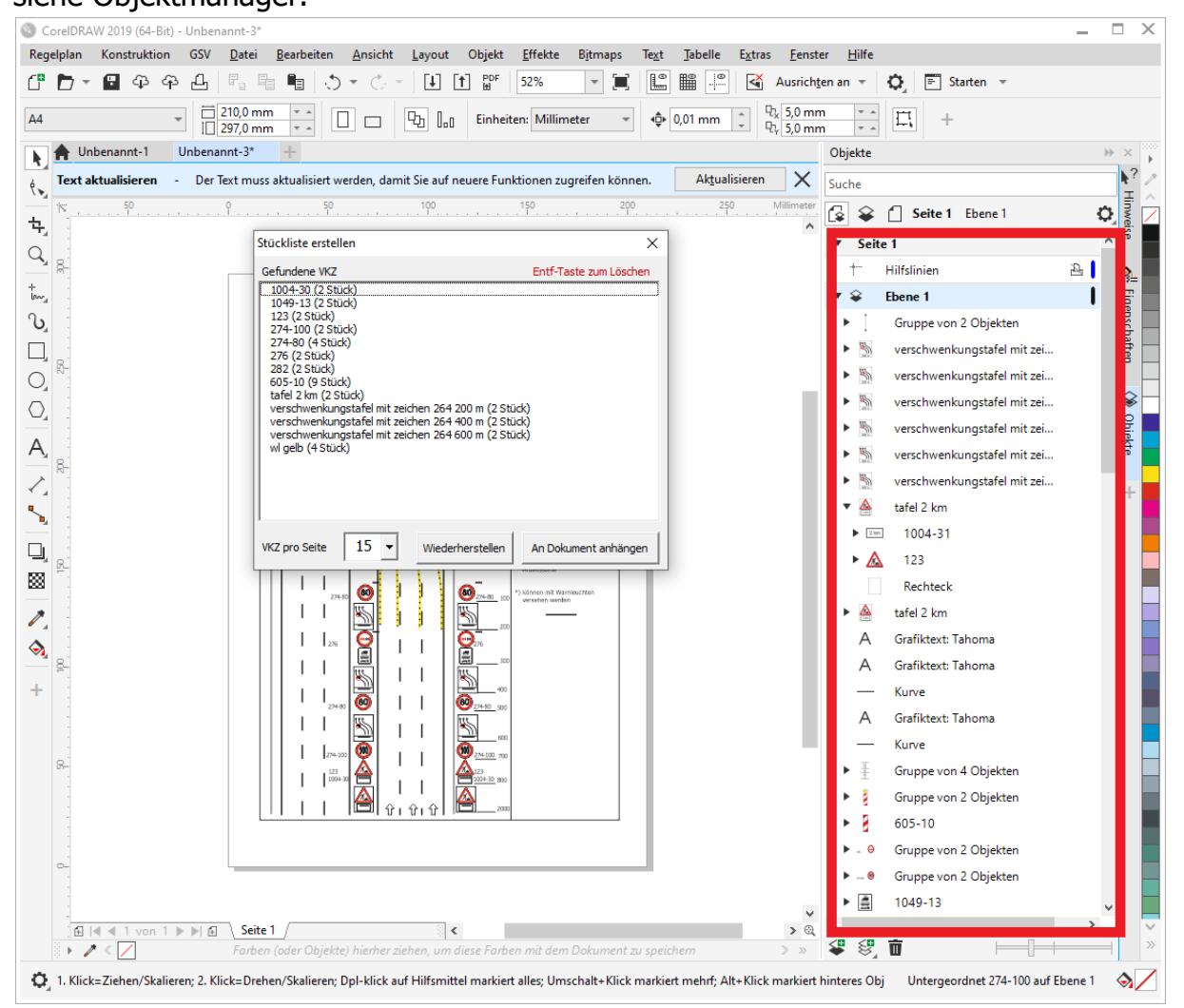

ALVA-Verkehrsgrafik Handbuch 2023 **19** 

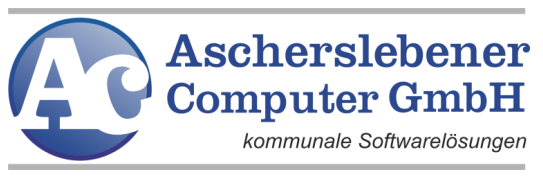

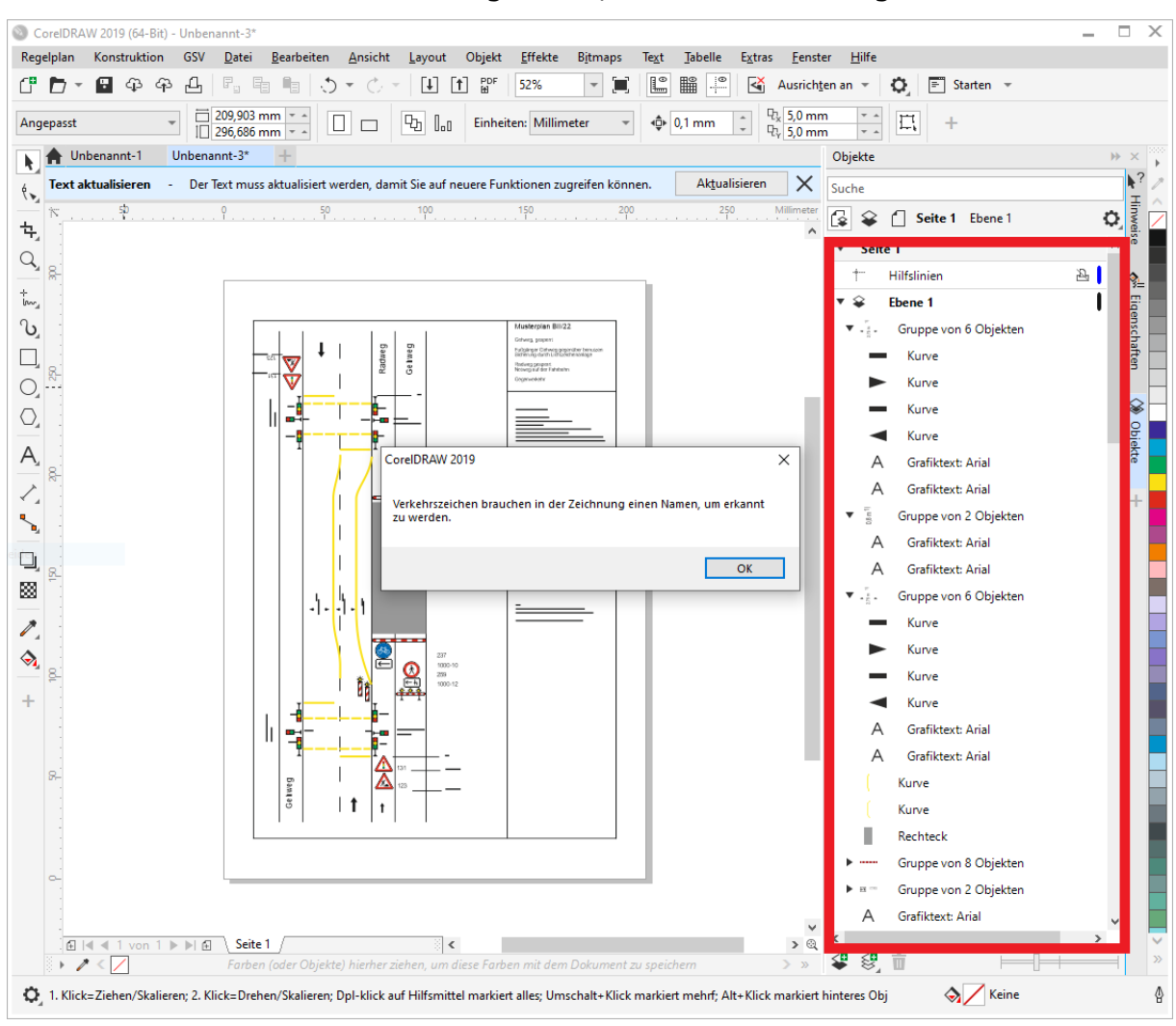

Wird ein z.B. ein modifizierter Plan geöffnet, werden keine VKZ gefunden.

Eine Namensgebung über den Objektmanager würde zur Folge haben, dass ein VKZ gefunden würde.

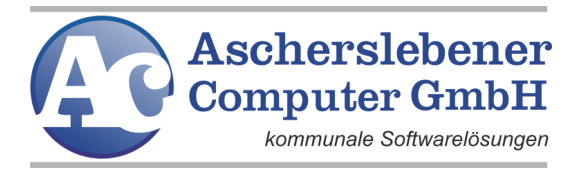

Über Bausteine importierte komplette Pläne, werden als gruppiertes Objekt, mit ihrem Dateinamen als Gruppenbezeichnung importiert. D.h. der Plan an sich wird als VKZ erkannt, mit einzelnen VKZ als Bestandteil.

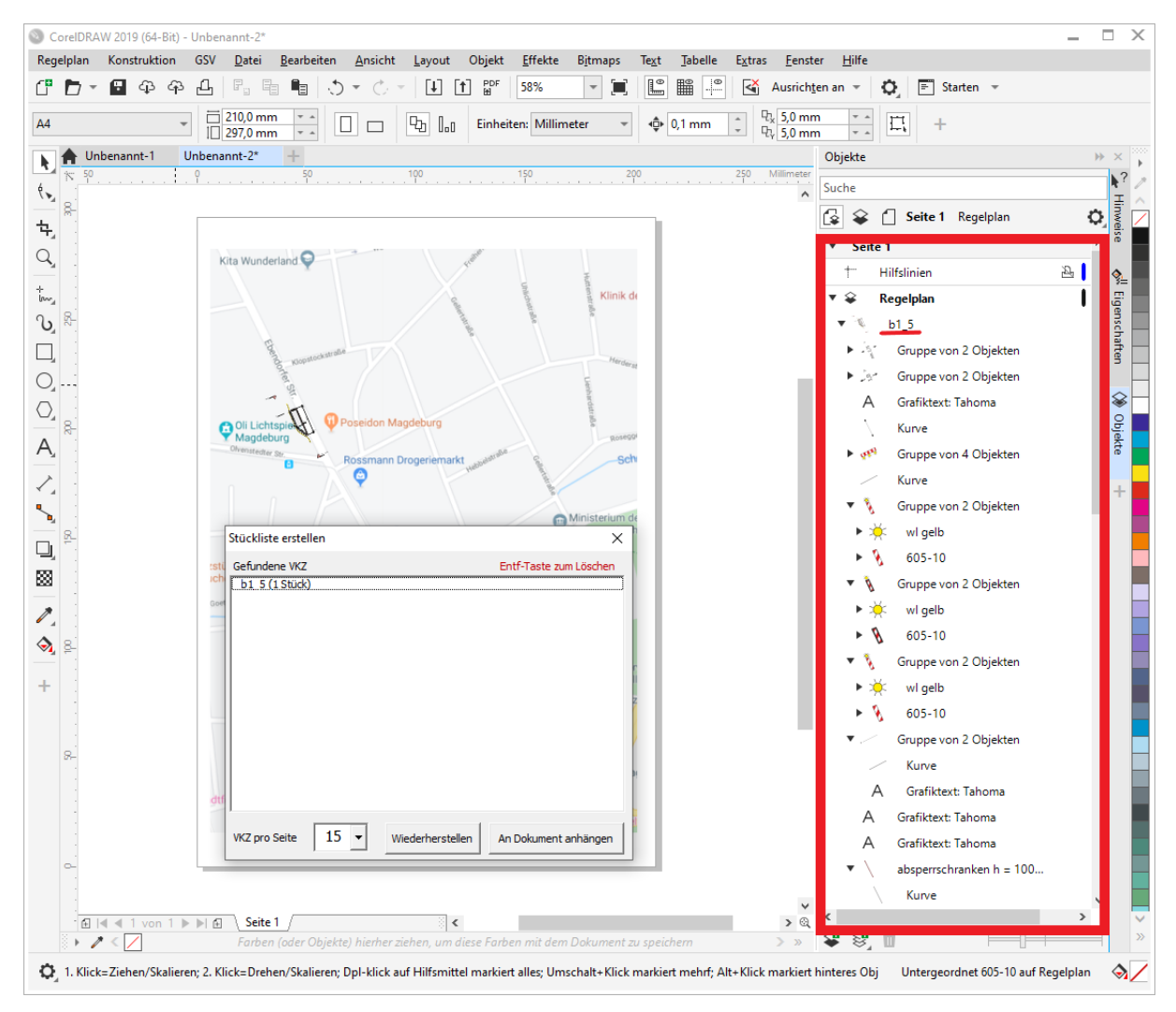

Zur richtigen Analyse sollte bei der äußeren Gruppierung der Name entfernt werden. Ein Auflösen der Gruppe führt auch zum Erfolg.

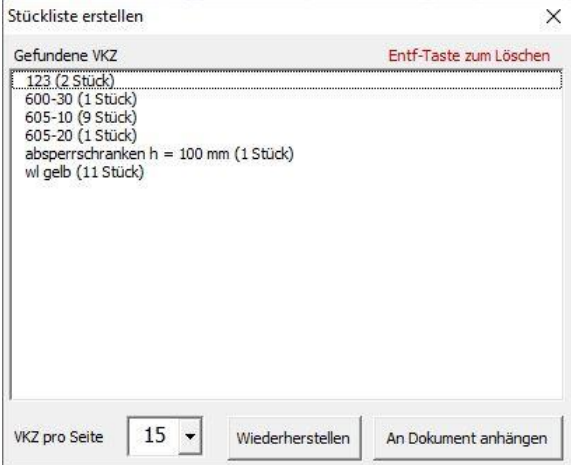

ALVA-Verkehrsgrafik Handbuch 2023 **21** 

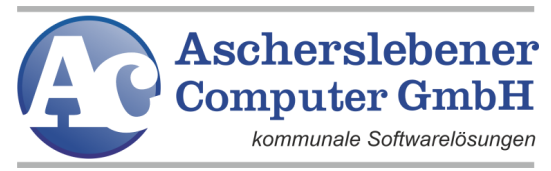

Mit der "ENTF"-Taste können vorher erkannte VKZ aus der Liste gelöscht werden.

Über Wiederherstellen, wird der ursprüngliche Wert der Liste wieder angezeigt.

"An Dokument anhängen" erstellt auf den nachfolgen Seite eine Stückliste des durchsuchten Plans.

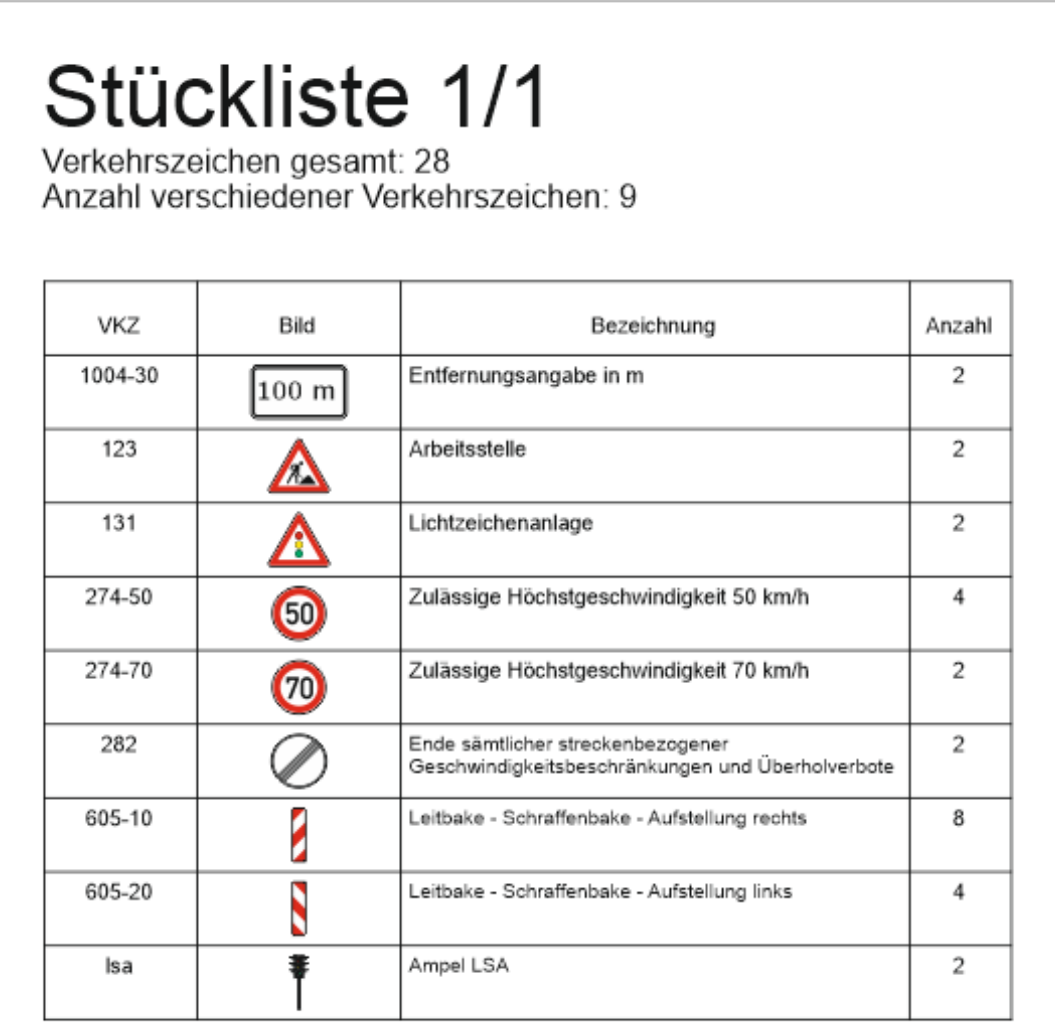

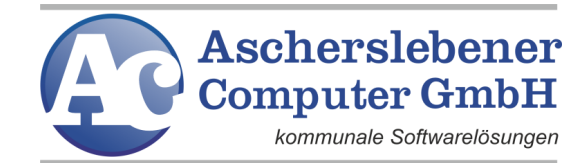

#### <span id="page-25-0"></span>**4.1.8. Druck**

- **Druckvorschau**
- Regelplan drucken
- Drucker einrichten

Diese drei Menüpunkte ermöglichen es Ihnen, den aktiven Regelplan auszudrucken, sich das Druckergebnis auf dem Monitor vorher anzusehen und Ihren Drucker zu wechseln, bzw. einzustellen.

## <span id="page-25-1"></span>**4.1.9. Eigene Zeichnung speichern**

Natürlich möchten Sie von Ihnen modifizierte Zeichnungen, Verkehrszeichen oder Bausteine auch auf einer Festplatte speichern.

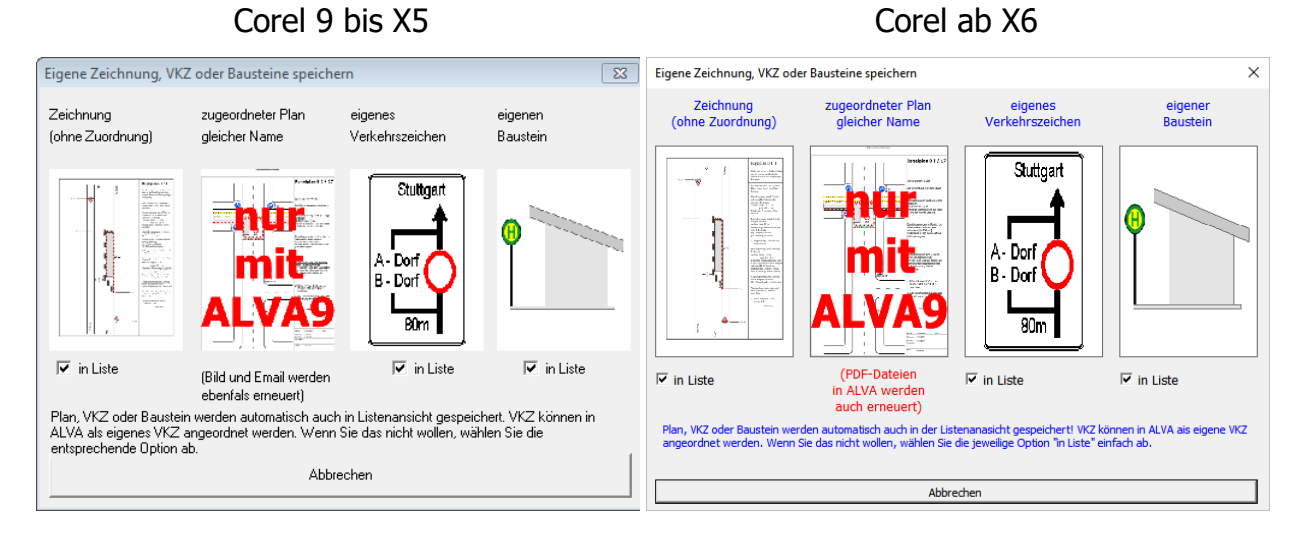

## **Wenn Sie eigene Verkehrszeichen oder Bausteine speichern wollen, müssen diese unbedingt vorher markiert werden**.

Von den eigenen Verkehrszeichen wird auch eine BMP-Datei erstellt und gleichzeitig in das Stammverzeichnis der VKZ kopiert, damit diese Verkehrszeichen auch im Straßenverkehrs-Programm im Programmteil "Verkehrsrechtliche Anordnungen für Verkehrszeichen" ausgewählt werden können.

Unter Zeichnung ohne Zuordnung, eigenes Verkehrszeichen und eigenen Baustein finden Sie das Kästchen "in Liste". Dieses Kästchen ist standardmäßig angehakt, so können Sie anschließend den Plan unter Beschilderungspläne, das VKZ bzw. den Baustein aus einer Liste mit Bildvorschau öffnen. Dadurch finden Sie die Zeichnung schneller wieder.

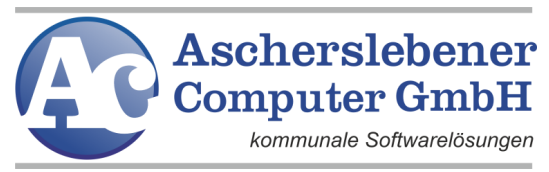

Die Schaltfläche "nur mit ALVA9" wird nach "Zeichnung in Maßnahme speichern" erklärt.

#### <span id="page-26-0"></span>Eigenes Verkehrszeichen erstellen

Für Veranstaltungen ist es oft von Nöten auf ein zeitbegrenztes Durchfahrtsverbot hinzuweisen, wiederholen sich diese Veranstaltungen oder fallen viele Veranstaltungen innerhalb eines Jahres an, empfiehlt es sich hierfür ein eigenes VKZ anzulegen.

Die dafür erforderlichen VKZ finden sie unter "Regelplan" -> "VKZ" (siehe Screenshot).

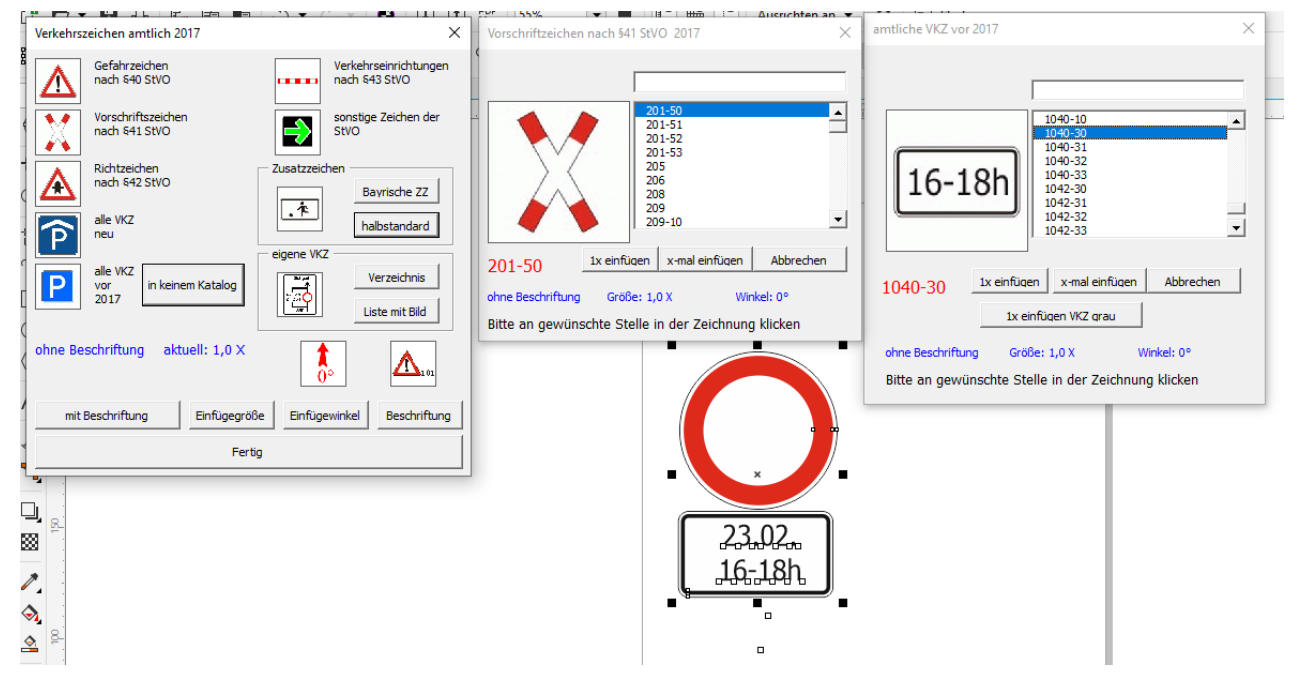

Alle Texte in vorhanden VKZ oder Regelplänen lassen sich nach Belieben ändern, bitte lesen Sie dafür den Punkt "[4.1.6 Text bearbeiten](#page-20-1)" der Programmbeschreibung.

## <span id="page-26-1"></span>**4.1.10. Zeichnung in Maßnahme speichern**

ALVA-Verkehrsgrafik Handbuch 2023 24 Eine zweite Speichermöglichkeit besteht darin, die geänderte Zeichnung unter der Registriernummer der dazugehörigen Baumaßnahme, verkehrsrechtlichen Anordnung nach Verkehrszeichen, Veranstaltung bzw. Ausnahmegenehmigung (Hindernisse) zu speichern. Wurde das Verkehrsgrafik-Programm aus dem Straßenverkehrsprogramm aufgerufen, erscheint schon die Registriernummer des aktuellen Vorgangs mit einem Zusatzfeld. Dieses Zusatzfeld ist zweistellig und ist ein Zähler für die Anzahl der unter dieser Registriernummer gespeicherten Regelpläne. Die Taste "Reg.-Nr. bestätigen"

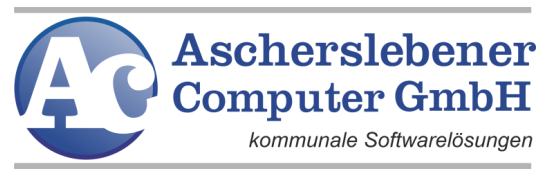

müssen Sie nur anklicken, wenn Sie die Registriernummer nachträglich geändert haben. Sie können bis zu 20 modifizierte Pläne unter einer Registriernummer speichern. Das Weiterzählen erfolgt automatisch. Für folgende Sachgebiete ist ein Abspeichern in der Maßnahme möglich Baumaßnahmen "B", Jahresgenehmigung "BJ", VKZ "O", Hindernisse "T", Veranstaltung "V", Waren und Leistungen "C", Sondernutzung (TBA) "S", Aufgrabung (TBA) "A" und sonstige Genehmigungen "SG".

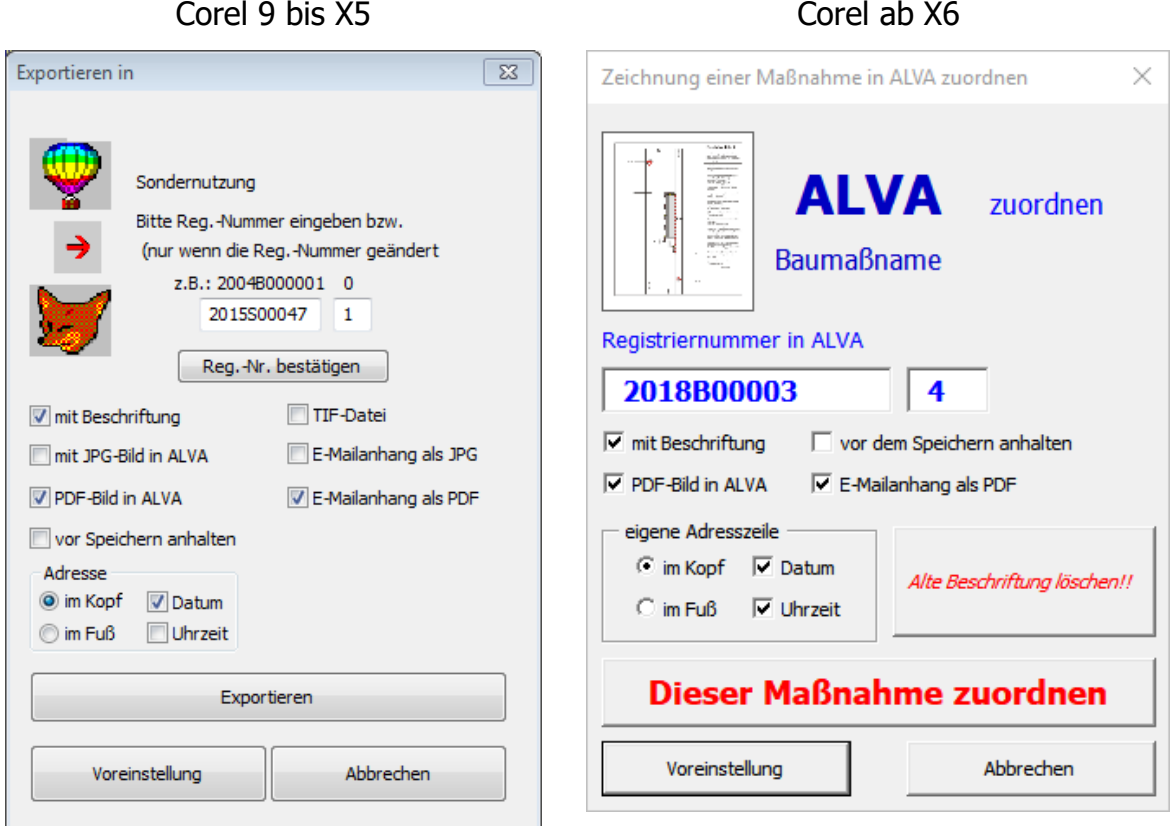

Durch Setzen eines Häkchens in dem entsprechenden Feld können Sie die Zeichnung beschriften lassen bzw. eine Kopie als PDF oder JPG-Datei in das ALVA-E-Mail-Verzeichnis kopieren. Diese Zeichnung kann jetzt als Anhang der Maßnahme aus ALVA heraus versandt werden und auch ohne CorelDRAW betrachtet bzw. ausgedruckt werden.

Unter "Voreinstellung" können Sie dauerhaft folgende Werte festlegen:

- speichern als PDF- oder JPG-Datei für den Email-Versand (JPG nur bis CorelDRAW X5)
- speichern als PDF- oder JPG-Datei unter ALVA (JPG nur bis CorelDRAW X5)

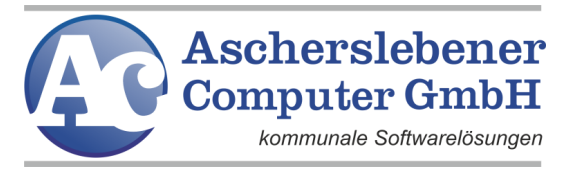

- erstellen eines Beschriftungsfeldes mit Daten der Maßnahme
- Bezeichnung des Arbeitsblatts
- erstellen einer Absenderzeile im Kopf oder Fuß mit oder ohne Datum und Uhrzeit

#### Corel 9 bis X5

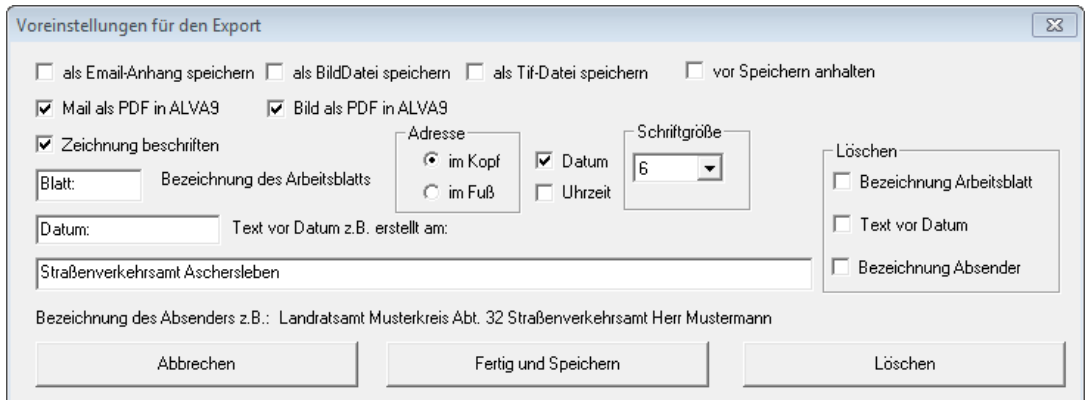

#### Corel ab X6

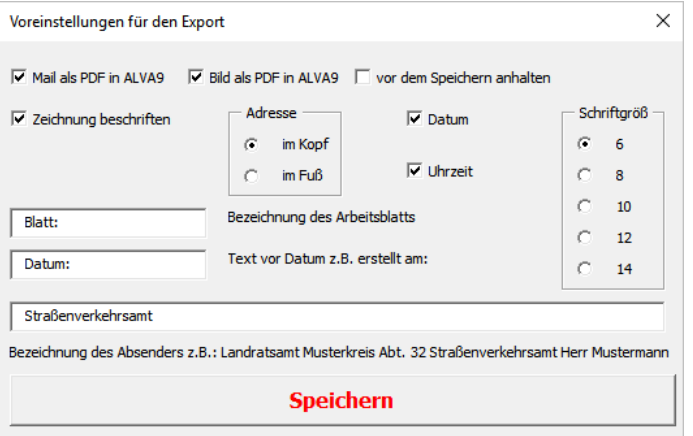

Diese Änderungen sind nutzerabhängig, müssen also für jeden separat geändert werden

Wählen Sie mit <Beschriftung>, erscheint das folgende Fenster mit Daten der Maßnahme.

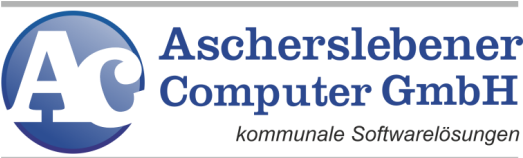

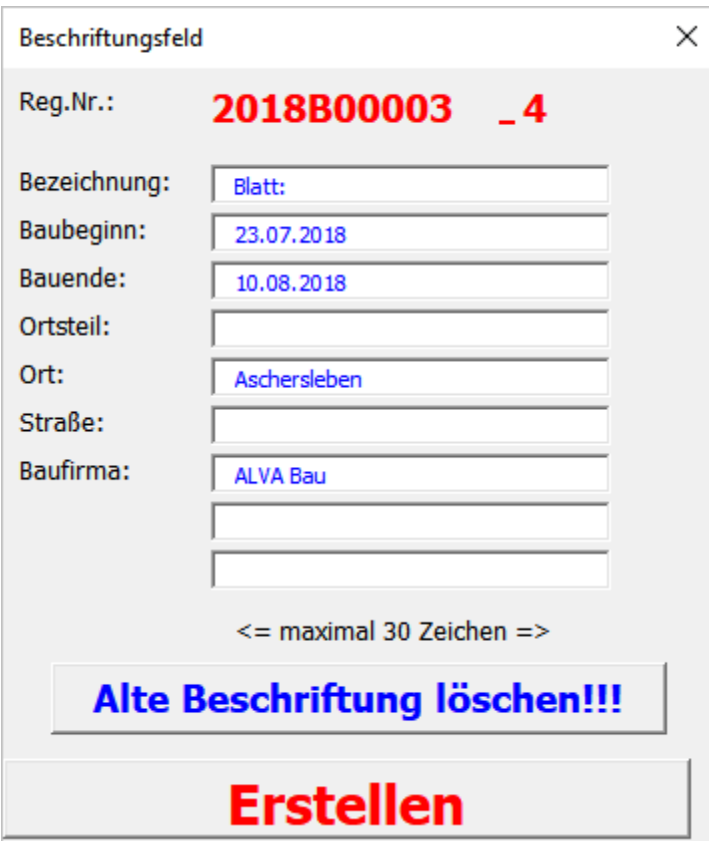

Alle Felder außer der Registriernummer können verändert und auf der jeweiligen Zeichnung gespeichert werden. Bitte beachten Sie, dass die Inhalte der Felder 30 Zeichen nicht überschreiten dürfen, um nicht das Stempelfeld zu überschreiben. Nach Drücken der Taste "Erstellen" werden Sie einmal auf die Überlänge im entsprechenden Feld hingewiesen. Jetzt können Sie den Text noch kürzen. Danach schneidet das Programm automatisch den Text ab. Es wird das Stempelfeld mit den Daten aus ALVA rechts unten auf der Zeichnung erstellt. In manchen Fällen (Nutzung einer Karte) kann es passieren, dass das Stempelfeld wichtige Teile der Zeichnung verdeckt. Sie haben dann die Möglichkeit (muss vorher ausgewählt worden sein), das Stempelfeld noch vor dem Erstellen der PDF-/JPG-Dateien zu verschieben.

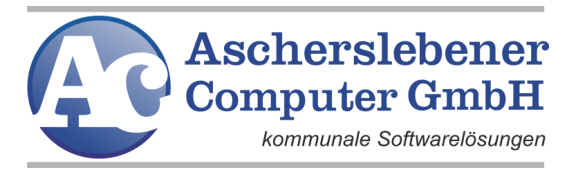

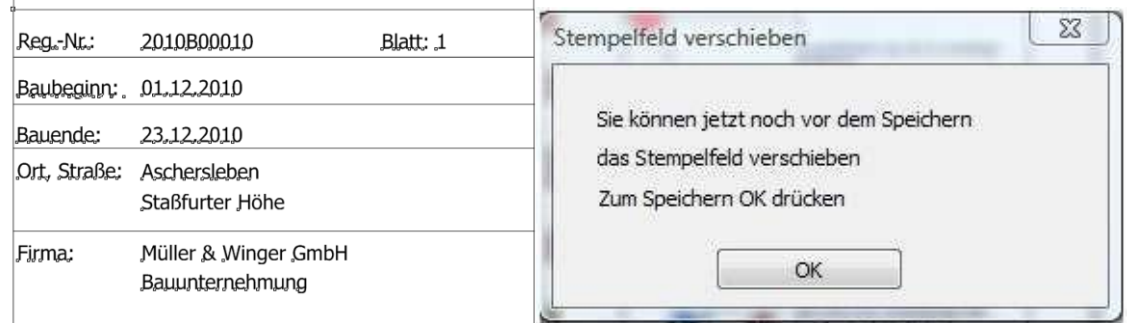

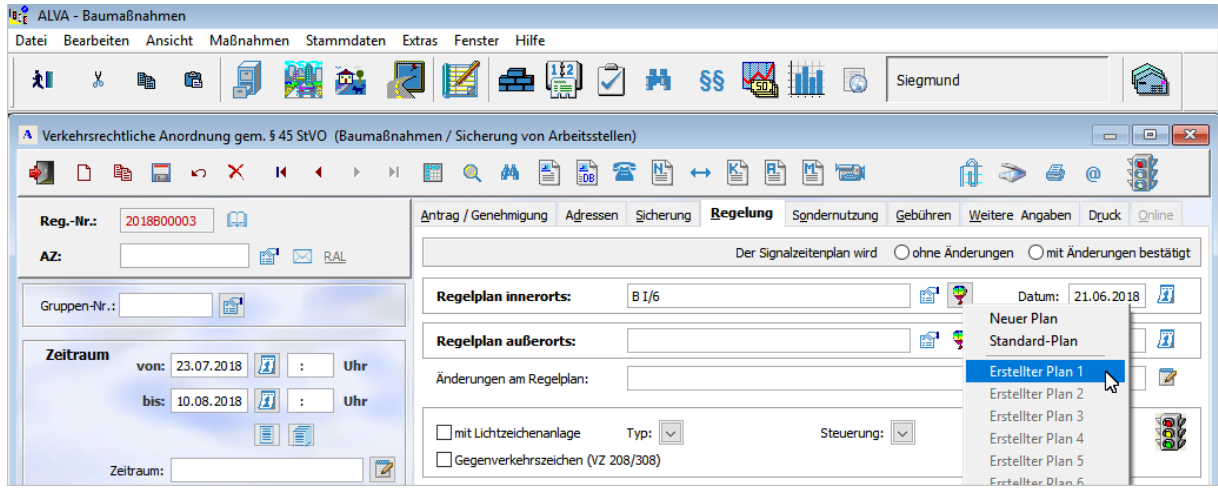

In der entsprechenden Maßnahme in ALVA erscheint jetzt das Feld "Erstellter Plan 1" in schwarz. Bis zu 20 Pläne können in einer Maßnahme gespeichert werden.

#### Achtung! Gilt nur für Nutzer der CorelDRAW-Versionen ab X6

Wenn Sie den Datensatz in ALVA aus einer alten Maßnahme kopiert haben, (einschließlich der Regelpläne) besteht jetzt die Möglichkeit die Beschriftung der Zeichnungen komplett zu löschen, bevor die neue Beschriftung erfolgt.

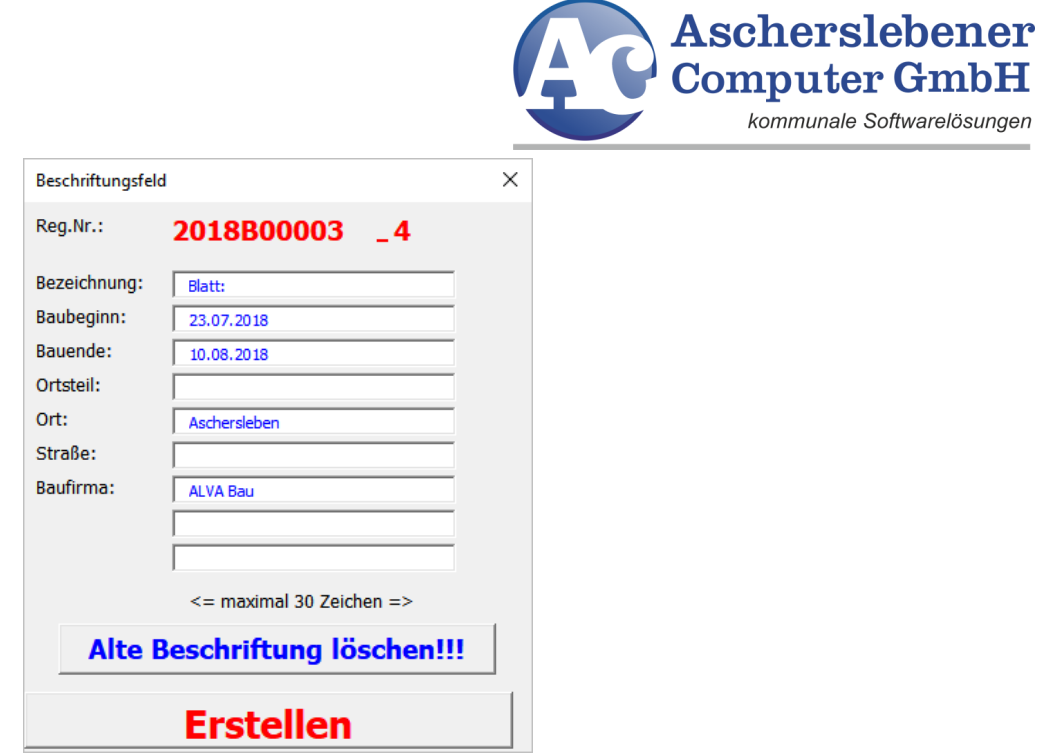

• es können mehrseitige Dokumente zur Maßnahme gespeichert werden

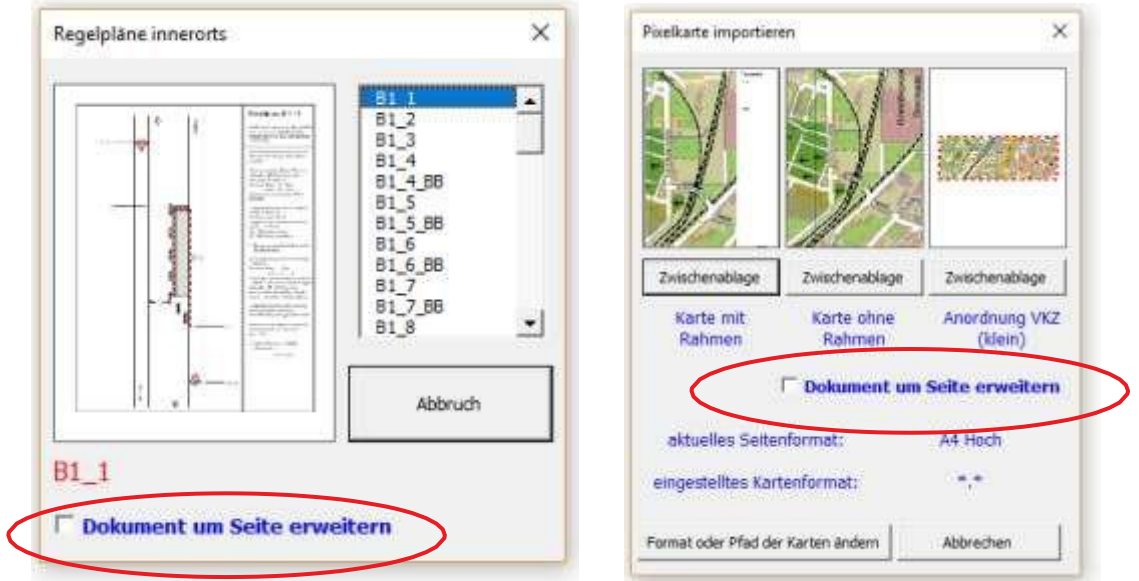

Durch Auswahl "Dokument um Seite erweitern" können Sie Dokumente mit mehreren Seiten erstellen. Der ausgewählte Plan bzw. die ausgewählte Karte (z.B. Pixelkarten über die Zwischenablage) werden als neue Seite dem aktuellen Dokument angehängt.

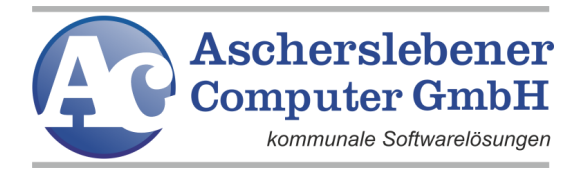

#### Beispiel: Dokument mit 3 Seiten

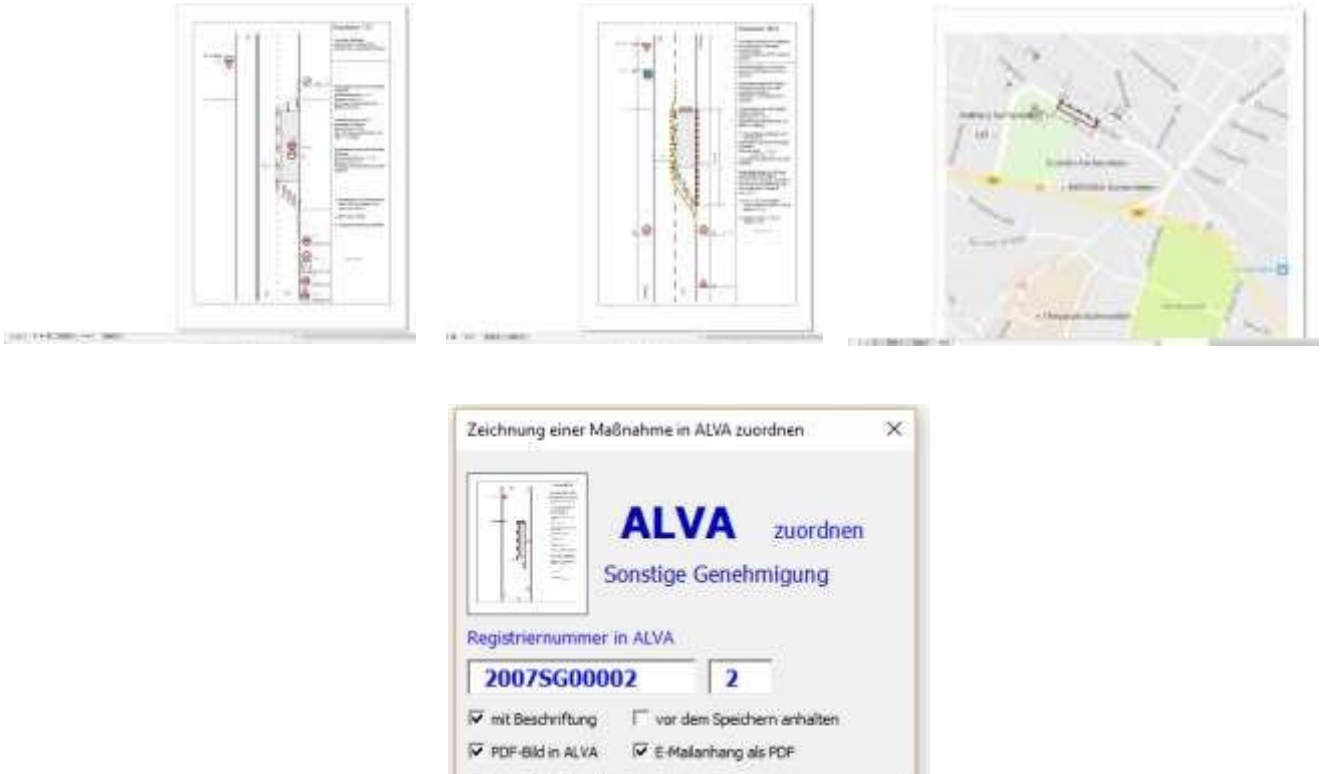

Alte Beschriftung kischen!

Abbrechen

Nach dem Zuordnen wird auf jeder Seite das Kästchen mit den Daten gedruckt.

Dieser Maßnahme zuordnen

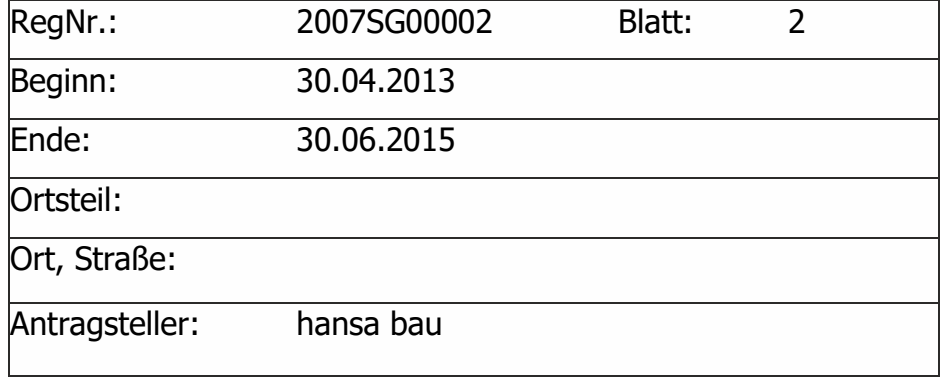

eigene Adresszele C in Kopf [Cetum

G in Fuß | Chrzeit

Voreinstellung

#### Die Seitenbeschriftung sieht dann so aus:

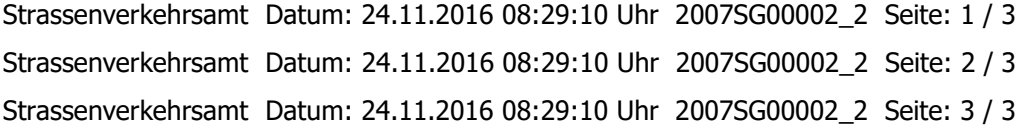

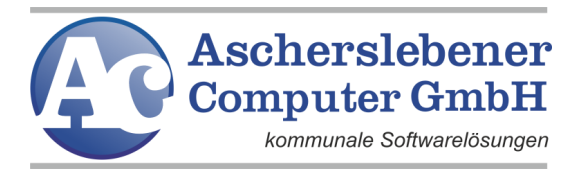

Es besteht die Möglichkeit, die komplette Beschriftung zu löschen; dadurch ist es möglich, schon zugeordnete Blätter neu zu beschriften und Seiten zu löschen oder hinzuzufügen.

In der Praxis kommt es oft vor, dass zuvor in der Maßnahme gespeicherte Pläne noch geändert werden müssen.

Dazu öffnen Sie den gespeicherten Plan aus ALVA und führen in CorelDRAW Ihre Änderungen aus. Speichern Sie jetzt die Zeichnung **nicht einfach** mit <Datei> -> <Speichern>.

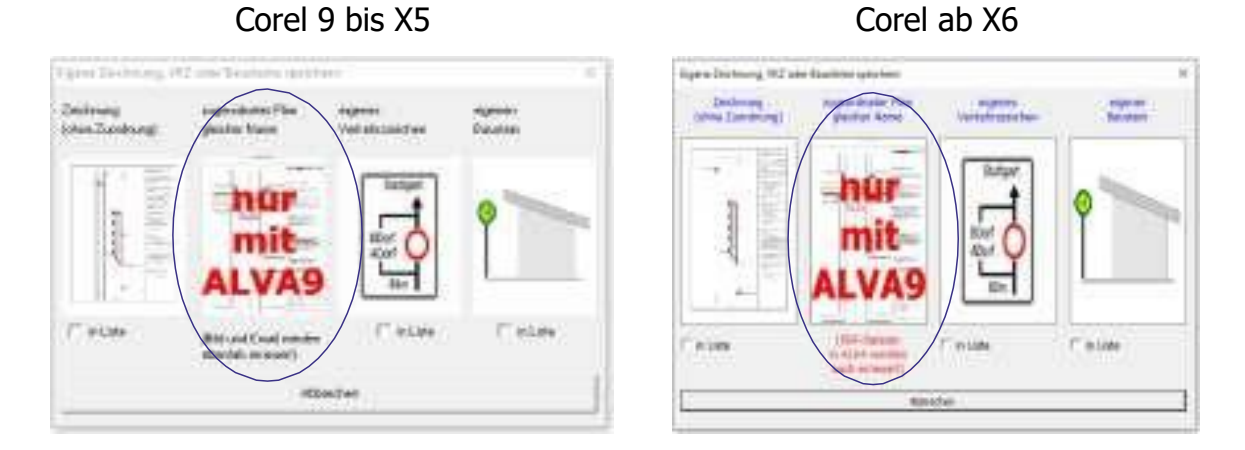

Nutzen Sie im Menü <Regelplan> das Modul <eigene (geänderte) Zeichnung speichern>

Mit Klick auf das Bild "Nur mit ALVA9" wird die Zeichnung unter dem ursprünglichen Namen gespeichert und überschreibt die alte Datei ohne Nachfrage.

Gleichzeitig werden auch die Dateien (PDF oder JPG) für die Anzeige in ALVA und als Email-Anhang erneuert.

### <span id="page-33-0"></span>**4.1.11. Beenden**

Hiermit beenden Sie das Verkehrsgrafik-Programm und CorelDRAW.

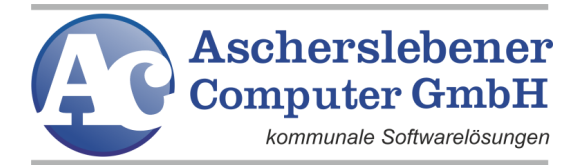

# <span id="page-34-0"></span>**4.2. Menü "Konstruktion"**

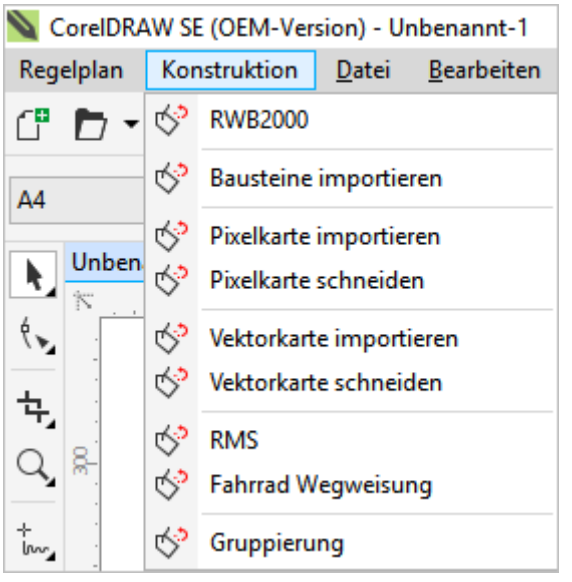

## <span id="page-34-1"></span>**4.2.1. Arbeitsblatt auswählen (nur bis CorelDRAW X5)**

Möchten Sie keinen vorgefertigten Regelplan bearbeiten, haben Sie hier die Wahl zwischen einem leeren oder einem Arbeitsblatt mit Rahmen oder einer vorher eingescannten Karte (BMP oder JPG) mit oder ohne Rahmen und einem kleinen Blatt, dass in die Druckliste der "Verkehrsrechtlichen Anordnung nach Verkehrszeichen" eingefügt wird.

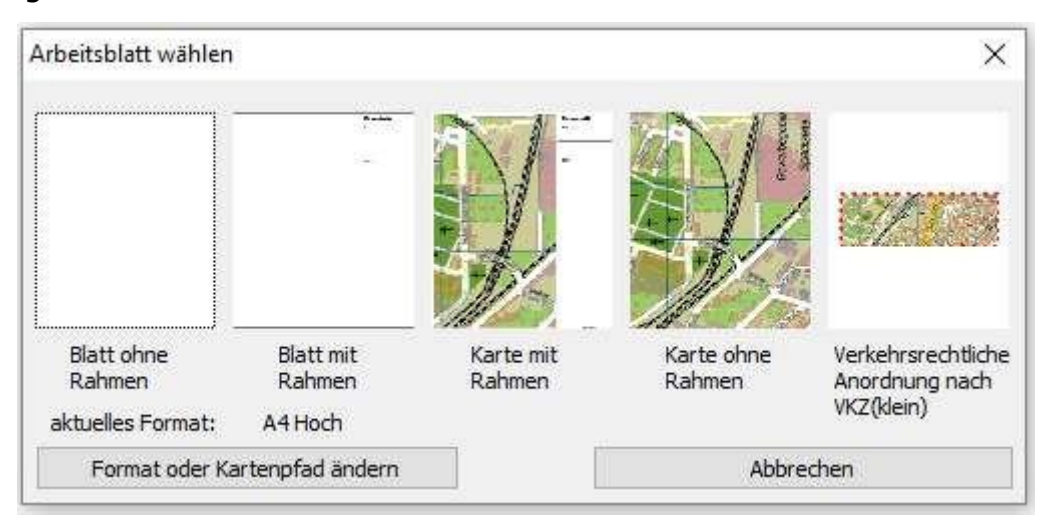

Im Rahmen der Zeichnung sind auf der rechten Seite Textmuster eingegeben, die Sie verändern sollten.

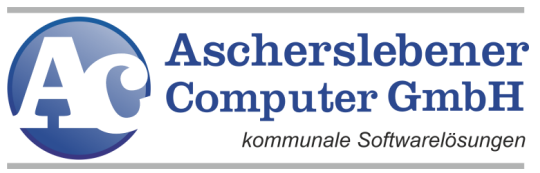

Wählen Sie "Karte mit Rahmen", "Karte ohne Rahmen" bzw.

"Verkehrsrechtliche Anordnung nach VKZ (klein)" wird folgendes Menü gestartet.

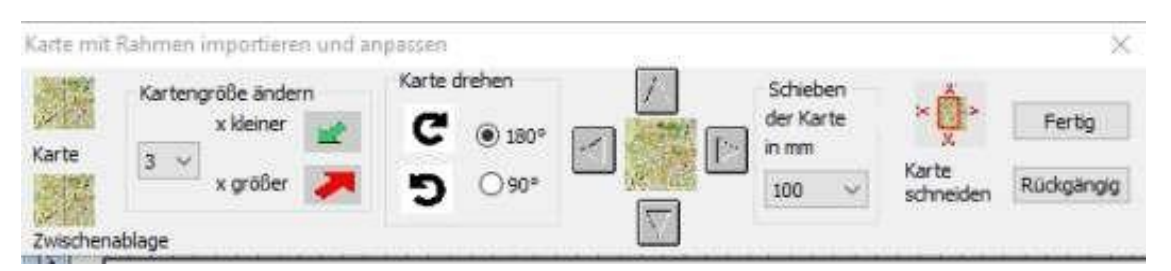

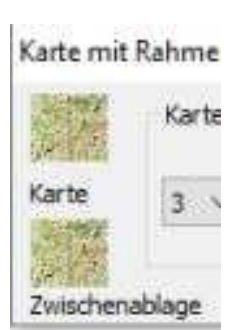

Klicken Sie auf das Kartensymbol links oben. Hier öffnet sich ein Fenster, aus dem Sie eine vorher eingescannte Karte öffnen können. Diese Dateien sollten im Verzeichnis "[LW:]\stv\bilder\karte" abgelegt sein. Also dort, wo sich auch Ihre Daten für das Straßenverkehrsprogramm befinden. Sollten Sie keinen Scanner besitzen, können wir gern für Sie das Scannen der von Ihnen

benötigten Karten übernehmen.

Mit dem Klick auf das untere linke Kartensymbol können Sie eine Karte einfügen, die Sie vorher in die Zwischenablage kopiert haben. Allerdings können hier nicht Karten aus allen Anwendungen eingefügt werden.

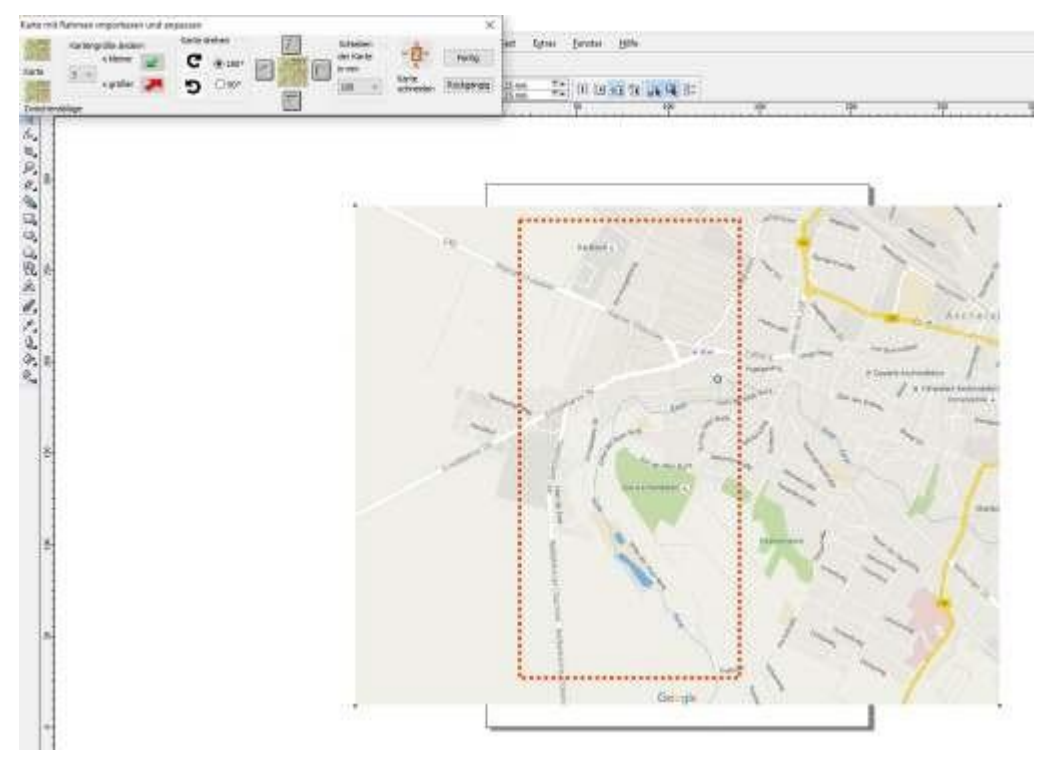

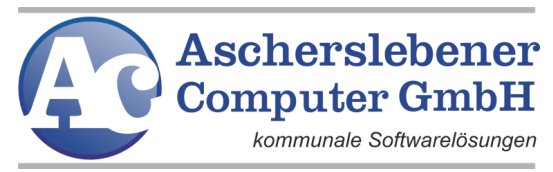

Nachdem Sie eine Karte gewählt haben, sehen Sie auch einen roten Rahmen über

der Karte. Dieser Rahmen zeigt den Ausschnitt an, der für Ihre Zeichnung als

Grundlage dient. Sie können

die Kartengröße ändern, die Karte drehen

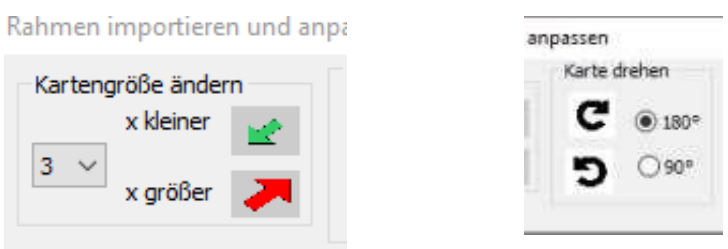

und die Karte unter dem Rahmen verschieben, bis sich im Rahmen der Ausschnitt der Karte befindet, auf dem Sie zeichnen möchten. Sind Sie damit fertig, klicken Sie rechts auf das Bild "Karte schneiden". Jetzt wird die Karte beschnitten. Je nach

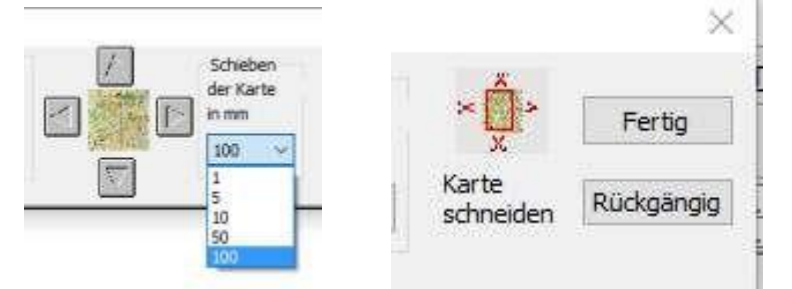

Ausstattung Ihres Rechners kann dieser Vorgang einige Sekunden dauern.

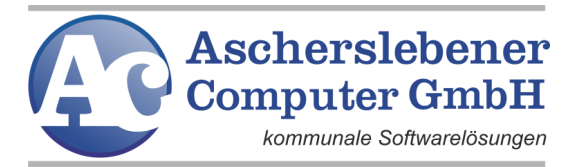

## <span id="page-37-0"></span>**4.2.2. RWB2000**

Der Programmpunkt RWB2000 dient zum Erstellen von angepassten

Verkehrszeichen, die dann in die Zeichnungen eingefügt werden können.

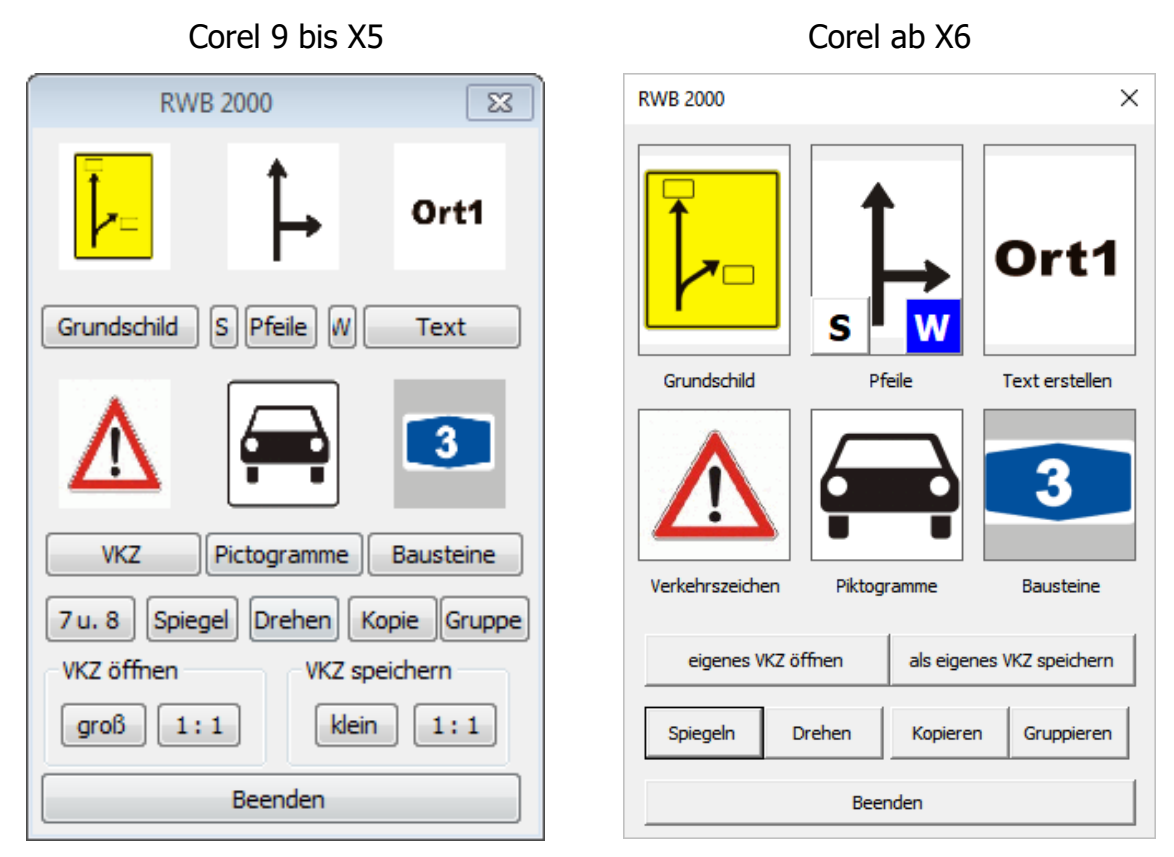

Wählen Sie als erstes unter "Grundschild" den Hintergrund aus.

Das Schild wird automatisch vergrößert, um besser damit arbeiten zu können.

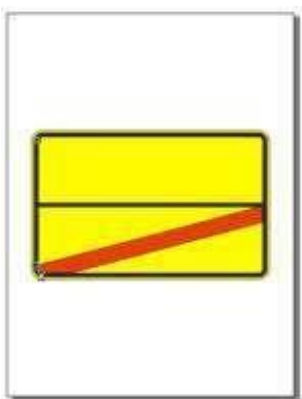

Durch das Hinzufügen von Pfeilen, Bausteinen und Text können Sie das Schild individuell gestalten.

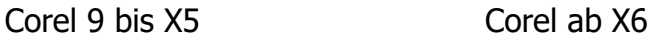

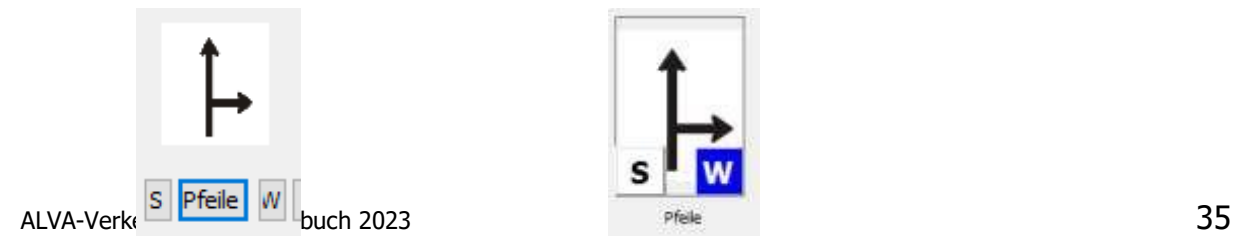

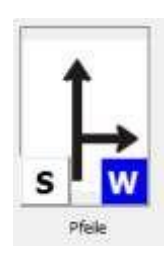

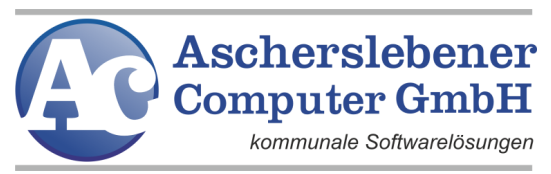

Pfeile können sowohl schwarz als auch weiß eingefügt werden. Klicken Sie einfach auf das "S" bzw. "W" bevor Sie mit der Taste "Pfeile" einen oder mehrere Pfeile auswählen.

Unter <Text> können Sie Text eingeben, die Schriftgröße, -farbe und -art festlegen. Mit <Text erstellen> wird der Text auf dem VKZ platziert.

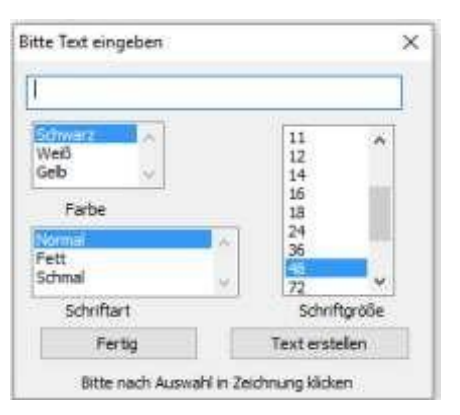

Corel 9 bis X5 Corel ab X6

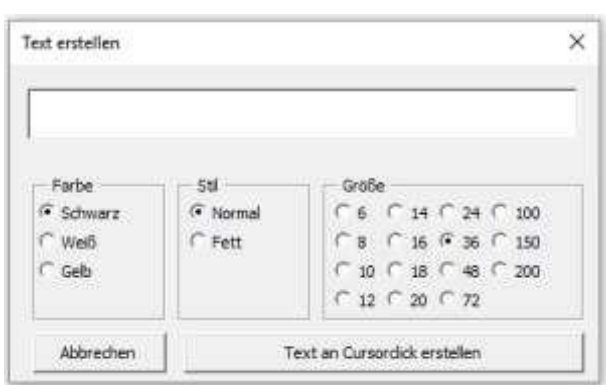

<Symbole>, <Piktogramme> und <Bausteine> können für das zu erstellende "VKZ" ausgewählt werden.

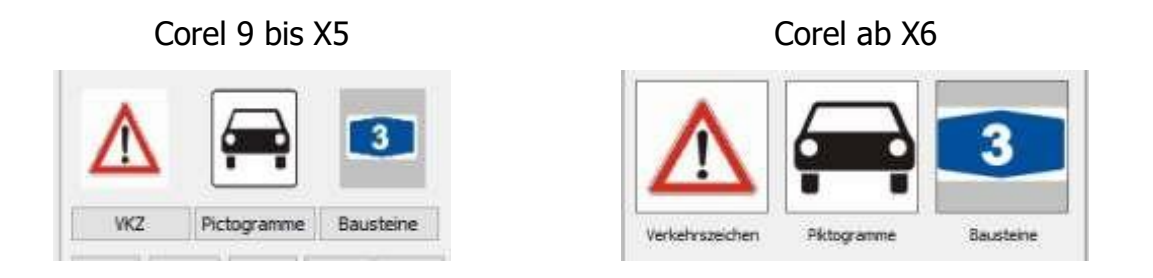

Mit <Position> legen Sie, wie bereits beschrieben, den Einfügepunkt fest. <VKZ öffnen> dient zum Laden eines bereits veränderten Verkehrszeichens. Mit <Speichern> wird das VKZ im Ordner "eigene Verkehrszeichen" abgelegt. Dazu wird es verkleinert und ebenfalls eine BMP-Datei von diesem Zeichen in das VKZ-Verzeichnis kopiert. Sie können das angepasste VKZ jetzt auch im Straßenverkehrsprogramm aus der VKZ-Liste auswählen.

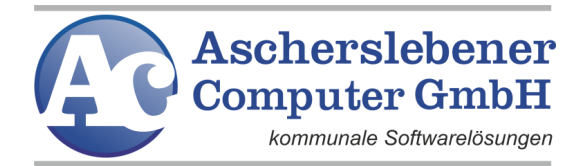

Corel 9 bis X5

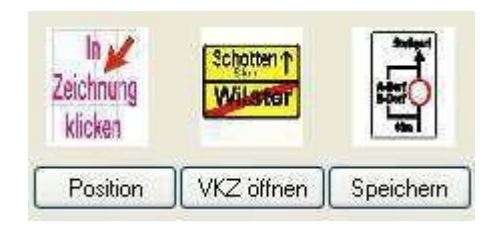

Die Werkzeuge dieser Leiste verwenden Sie wie vorher beschrieben.

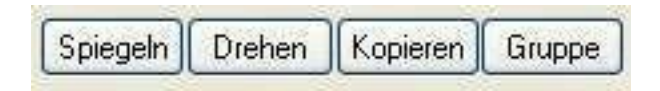

In diesem Programmteil stehen Ihnen viele Bausteine zum Erstellen eigener Verkehrszeichen zur Verfügung.

Wählen Sie ein Grundschild aus und bestücken Sie es mit Text, schwarzen oder weissen Pfeilen, VKZ, Piktogrammen und anderen Elementen.

Speichern Sie es anschliessend als eigenes VKZ und verwenden Sie es für Ihre Dokumente.

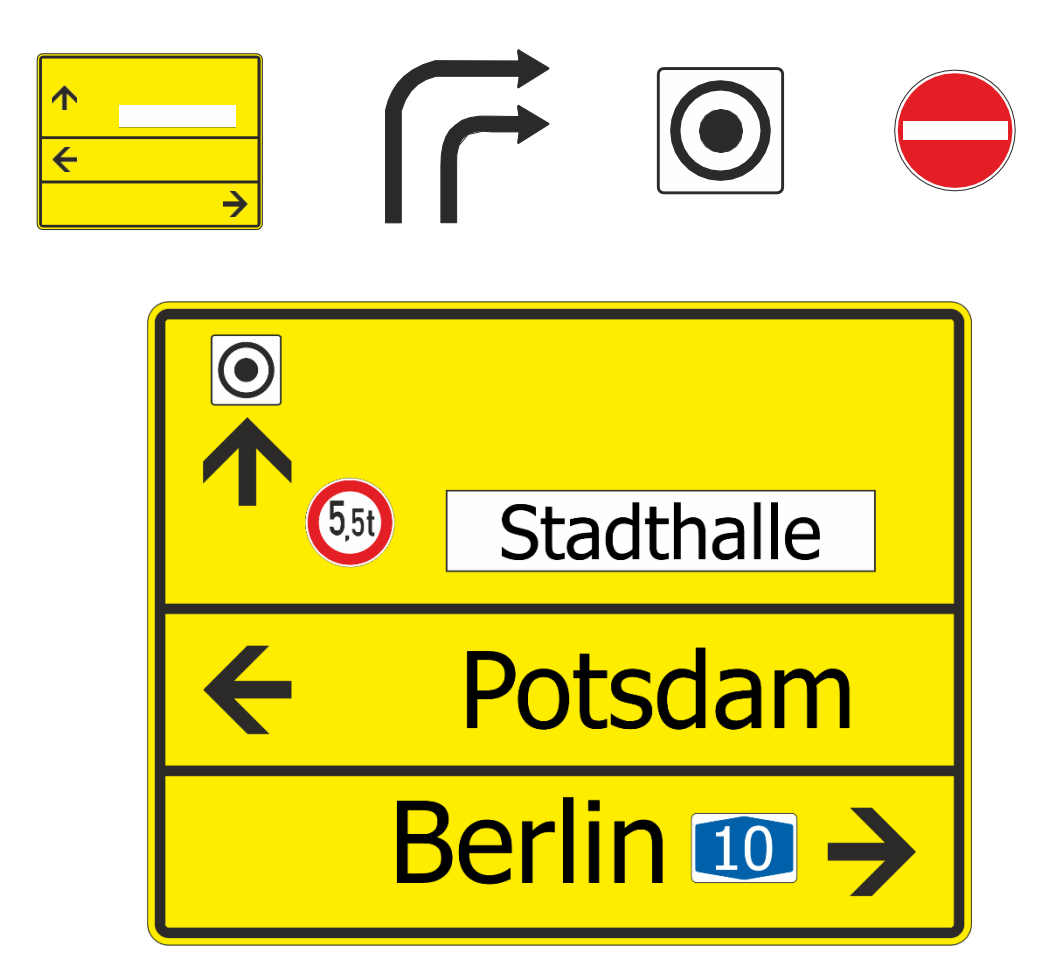

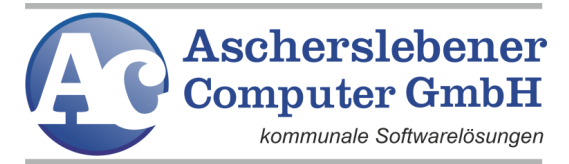

## <span id="page-40-0"></span>**4.2.3. Bausteine importieren**

Dieser Menüpunkt enthält eine ganze Reihe von Bausteinen, die Ihnen beim Verändern bzw. Neukonstruieren von Regelplänen die Arbeit erleichtern.

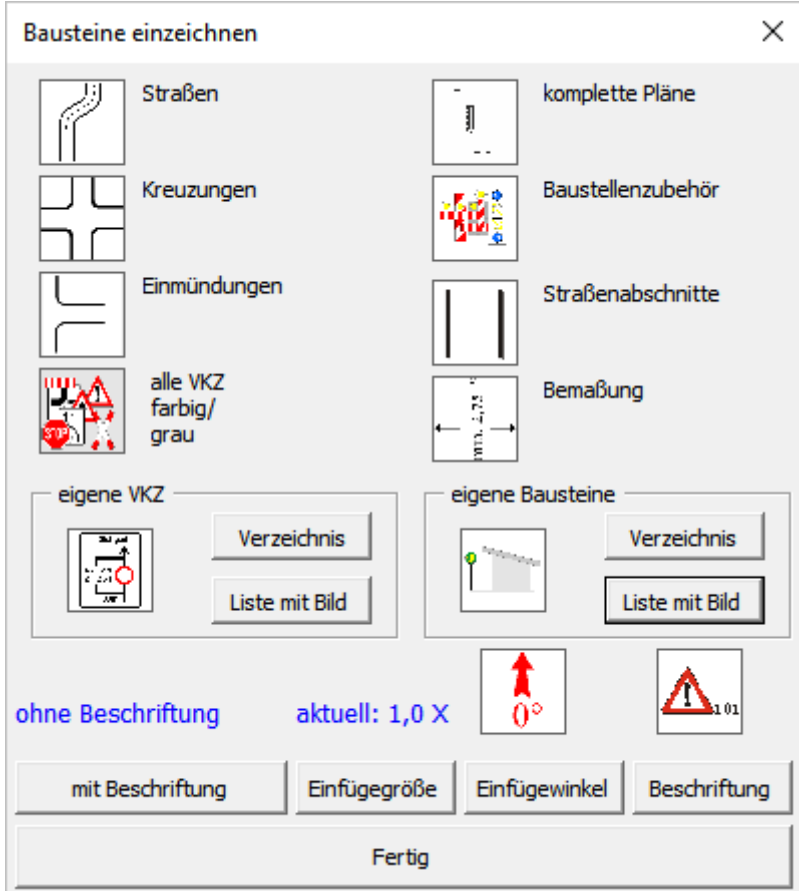

Sie finden hier in Untermenüs komplette Pläne, die zugehörige Beschriftung, Straßen, Kreuzungen, Einmündungen, die amtlichen Verkehrszeichen (farbig und grau), Baustellen, Baustellenzubehör, Bemaßungen, Straßenabschnitte, Ihre eigenen Verkehrszeichen und Bausteine. Alle diese Bausteine können eingefügt, verschoben, gedreht, kopiert oder in ihrer Größe verändert werden. Die unteren Schaltflächen haben die gleichen Funktionen wie im Programmteil "Verkehrszeichen einfügen".

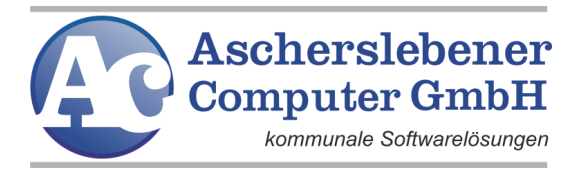

#### <span id="page-41-0"></span>**4.2.4. RMS und Piktogramme**

Mit diesen beiden Programmpunkten haben Sie die Möglichkeit Piktogramme und die Elemente der RMS in ihre Zeichnungen einzufügen. Die Handhabung ist analog der Verfahrensweise bei Verkehrszeichen oder Bausteinen.

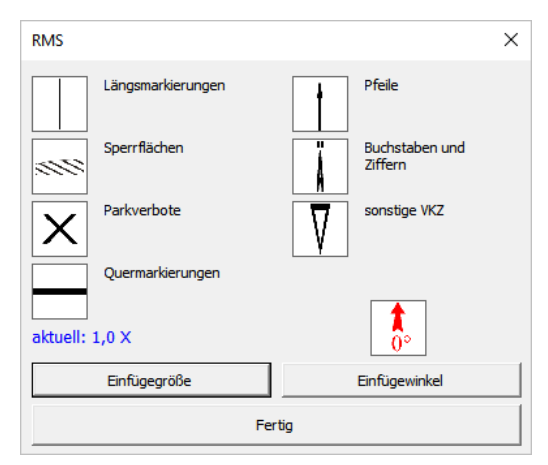

Der Programmteil Piktogramme ist nicht mehr vorhanden. Er ist ein Überbleibsel aus der Anfangszeit der Verkehrsgrafik. Verkehrszeichen werden jetzt mit der RWB 2000 erstellt. Dort finden Sie auch die Piktogramme.

Im Programmteil RMS stehen Ihnen Objekte für die Markierung der Straßen zur Verfügung (Längs-, Quermarkierungen, Pfeile usw.)

## <span id="page-41-1"></span>**4.2.5. Pixel-/Vektorkarte öffnen, schneiden**

Mit diesen Programmteilen haben Sie eine weitere Möglichkeit, gescannte Karten oder Zeichnungen als Grundlage für Ihre Zeichnung zu verwenden.

Corel 9 bis X5

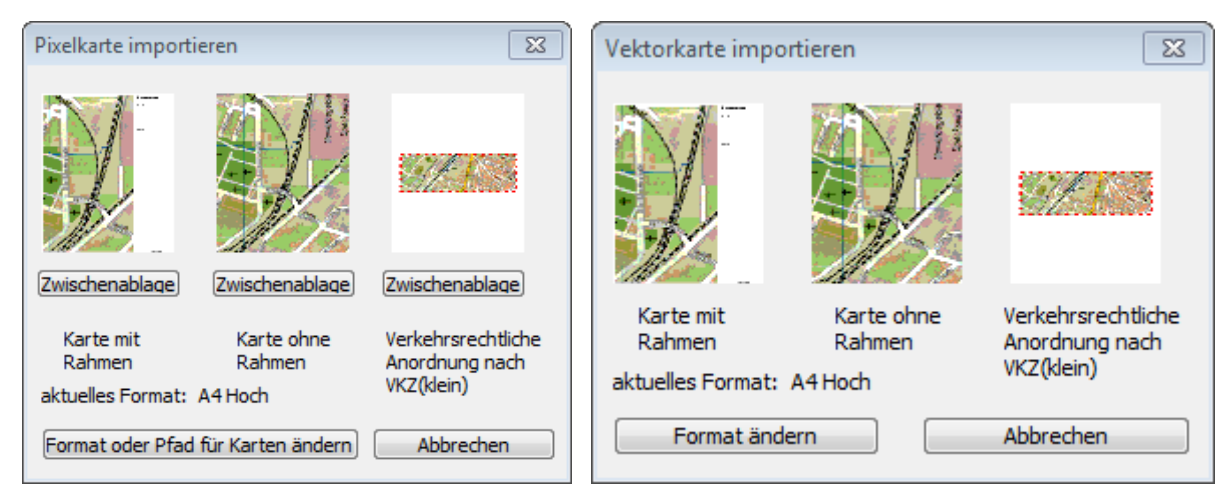

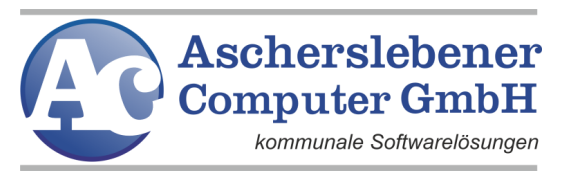

#### Corel ab X6

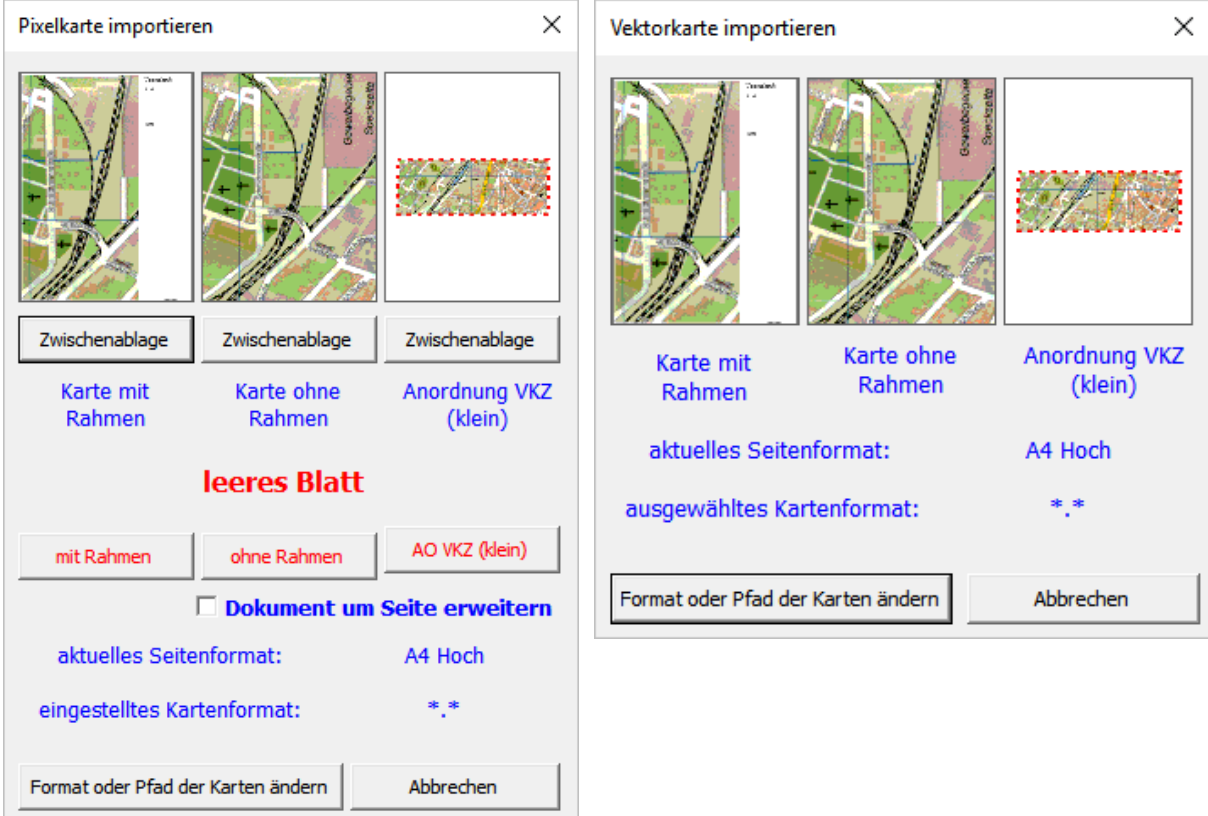

Wir empfehlen das Verwenden von Pixelkarten über die Zwischenablage. Es bietet sich das Windows-Werkzeug "Snipping Tool" an, das ab Windows 7 in Windows standardmäßig vorhanden ist. Mit diesem Tool ist es möglich von allen Karten, die Sie auf Ihrem Monitor darstellen können einen Snapshot zu erstellen. Als Quelle können z.B.: GIS, CAD oder auch Google Maps dienen.

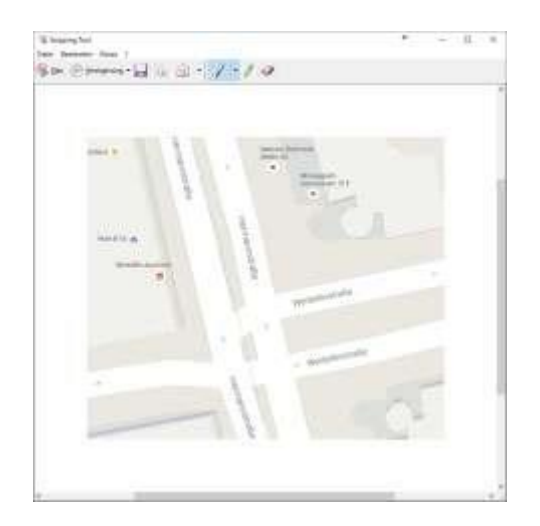

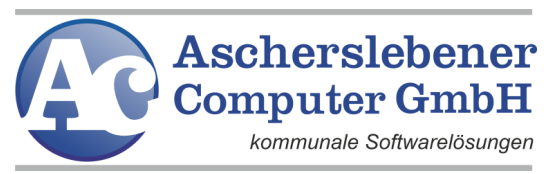

Der erfasste Ausschnitt ist sofort in der Zwischenablage verfügbar und kann über <Pixelkarte importieren> in CorelDRAW eingefügt werden.

Es ist somit kein Zwischenspeichern in eine Datei notwendig. Bitte wählen Sie von Ihrer Quelle den Ausschnitt so aus, dass Sie die Größe im Corel nur minimal verändern müssen. Dann erhalten Sie eine gute Qualität der Karte. Bitte wählen Sie keine zu farbige Karte aus, da sonst Verkehrszeichen und andere von Ihnen später hinzugefügte Elemente schlecht zu erkennen sind.

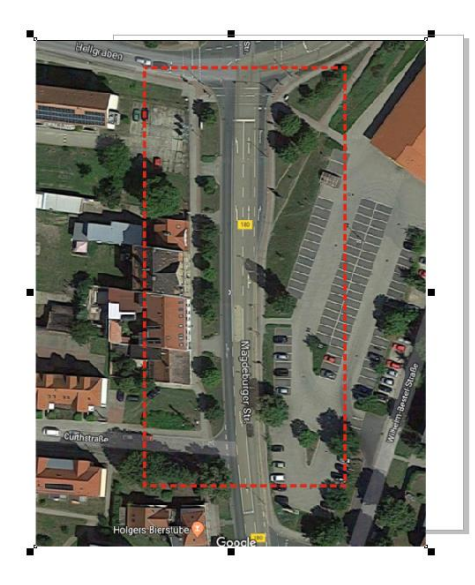

Zum Vergrößern, Drehen, Schieben usw. benutzen Sie bitte die Werkzeuge unter dem Menü "Regelplan".

Wenn der Kartenausschnitt unter dem Rahmen Ihren Vorstellungen entspricht, können Sie die Karte mit dem nächsten Menüpunkt passend schneiden. Corel ab X6

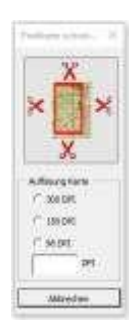

Während bei den Versionen bis CorelDRAW X5 das Schneiden sofort erfolgt, wählen Sie ab CorelDRAW X6 noch die Auflösung der Karte aus. Wählen Sie keine Auflösung, wird die Karte mit 100 dpi gespeichert.

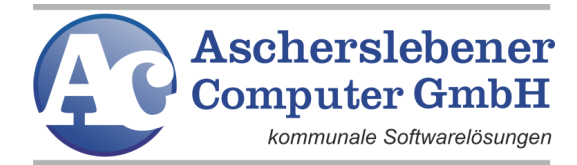

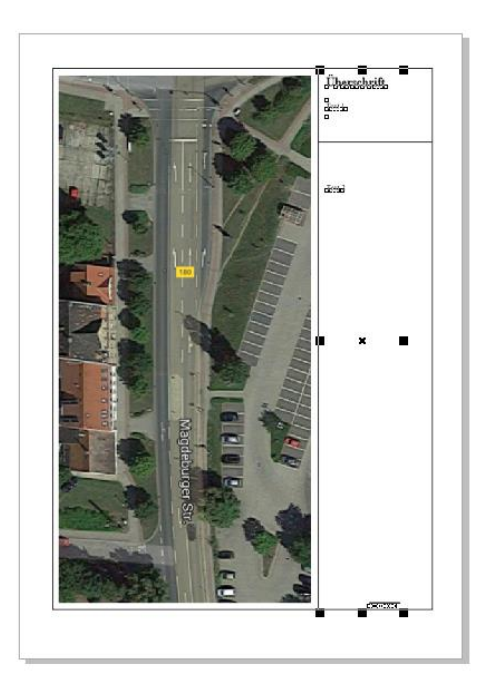

Auf dieser Zeichnung können Sie nun beliebig Verkehrszeichen und Bausteine

#### platzieren.

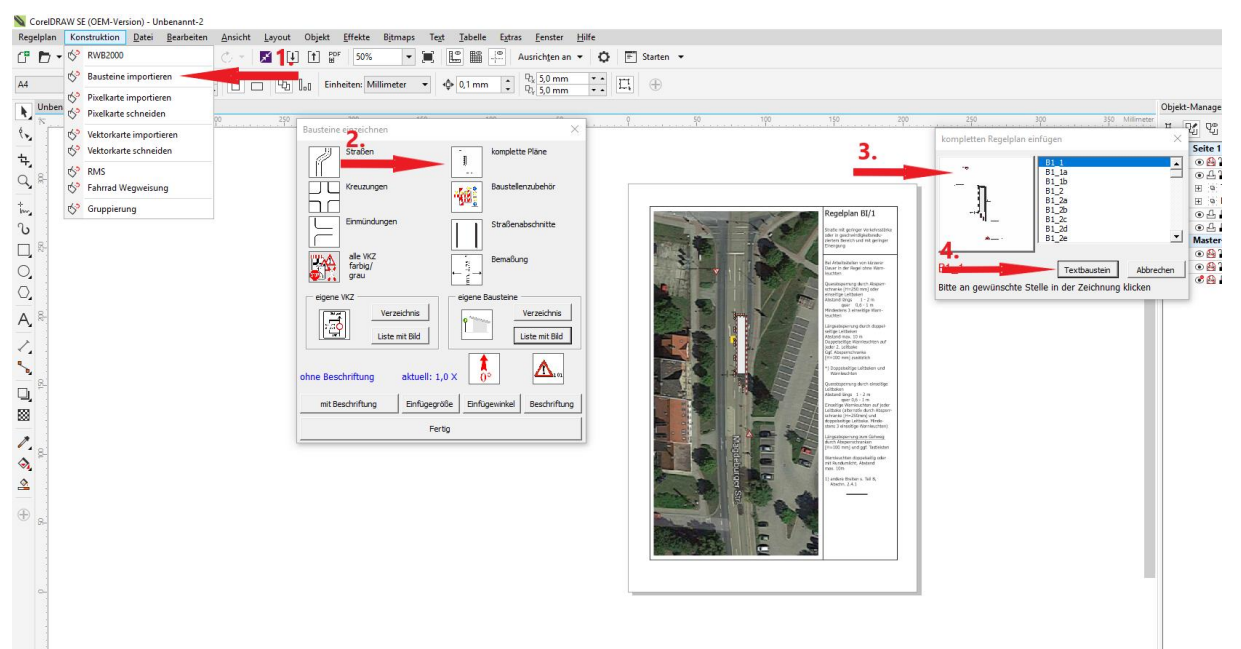

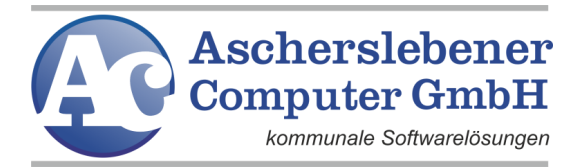

### <span id="page-45-0"></span>**4.2.6. Fahrradwegweisung**

In diesem Programmteil stehen Ihnen viele Bausteine zum Erstellen eigener Verkehrszeichen und auch fertige Verkehrszeichen zur Fahrradwegweisung zur Verfügung.

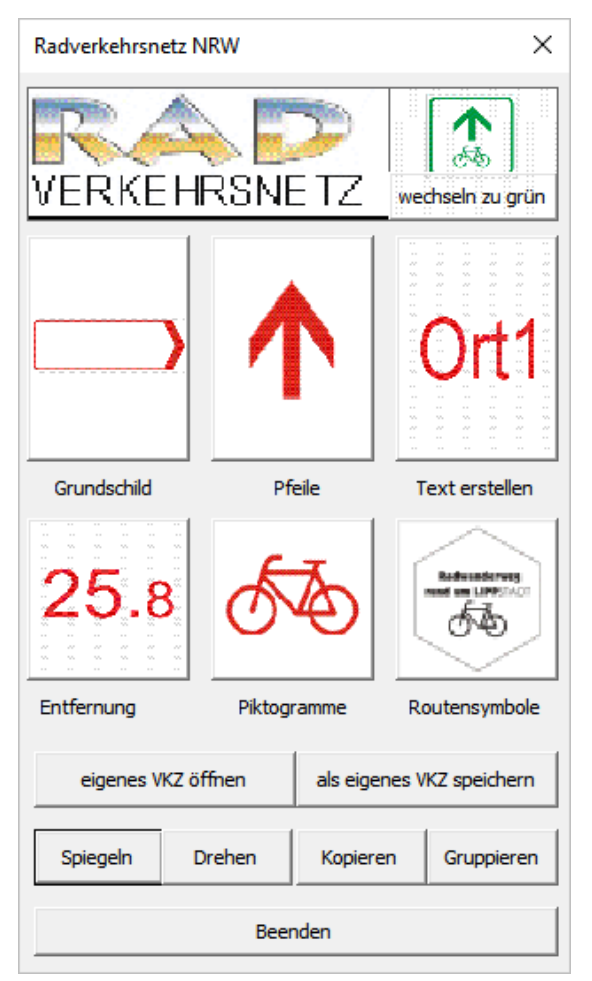

Wählen Sie ein Grundschild aus und bestücken Sie es mit Text, Pfeilen, VKZ, Piktogrammen und Routensymbolen.

Speichern Sie es anschließend als eigenes VKZ und verwenden Sie es für Ihre Dokumente.

Bis Corel X5 sind nur rote Schilder möglich, ab Corel X6 können Sie zwischen Rot oder Grün wählen.

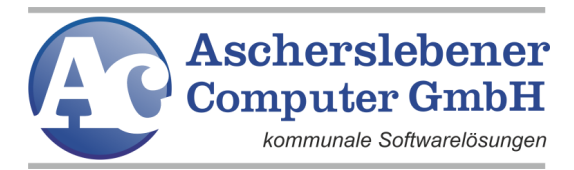

## <span id="page-46-0"></span>**4.2.7. Gruppierungen**

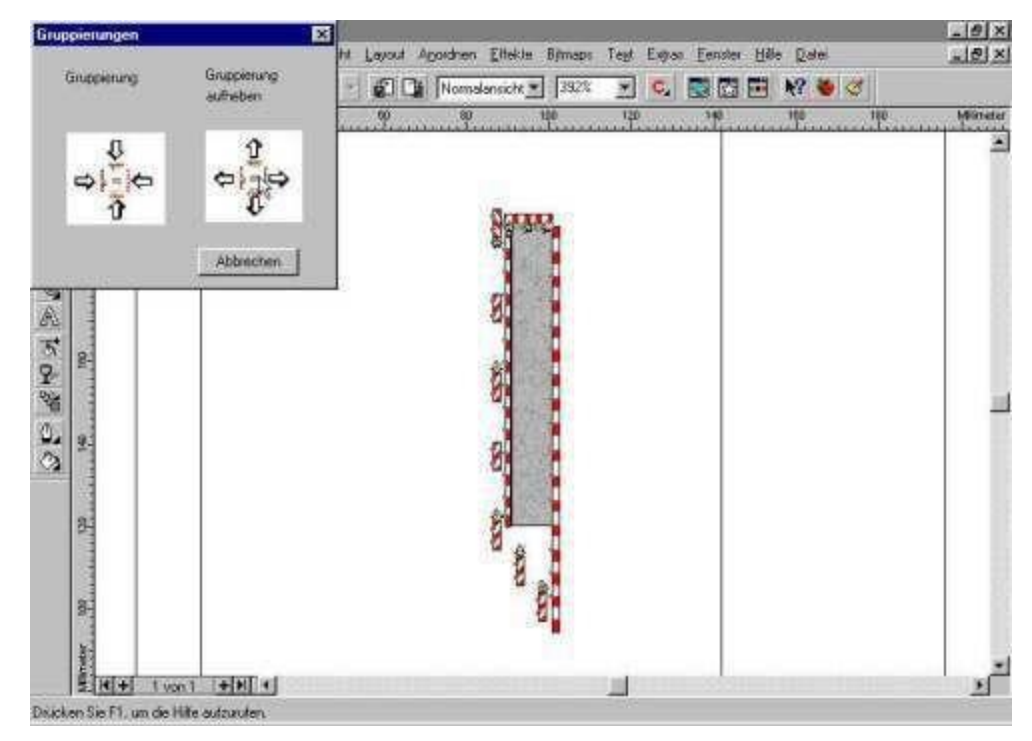

Viele Bausteine, die Sie einfügen, sind zu Gruppen zusammengefasst, d.h. es wurde aus mehreren Objekten ein Objekt gebildet. Um die einzelnen Objekte bearbeiten zu können, muss die Gruppierung aufgelöst werden. Wählen Sie ein gruppiertes Objekt und heben Sie die Gruppierung durch Klicken auf das entsprechende Bild auf. Klicken Sie mit der Maus auf eine freie Stelle auf Ihrem Bildschirm, um die vorherige Markierung aufzuheben.

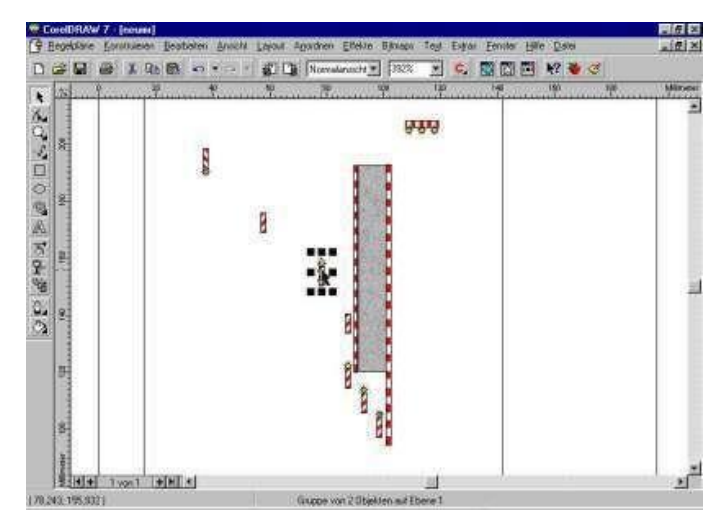

Sie können auch die Tastenkombinationen: "Strg + g" für Gruppierung (group) und "Strg + u" für Auflösung (ungroup) der Gruppierung verwenden.

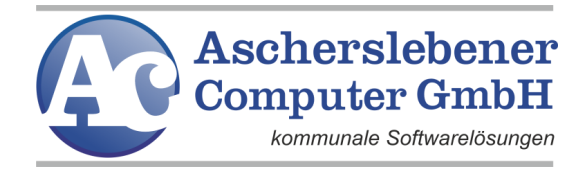

# <span id="page-47-0"></span>**4.3. Menü "GSV"**

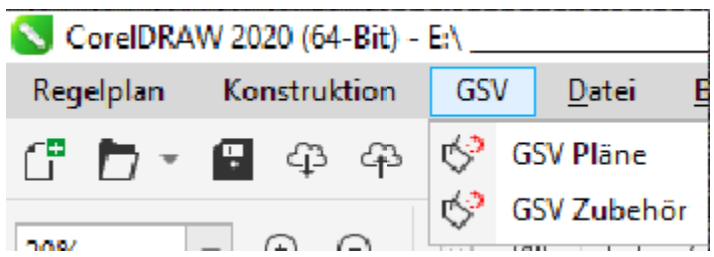

Mit dem Verkehrsgrafik-Update 2019 wurde der Menüpunkt "Großraum-

und Schwerverkehr" mit in die Verkehrsgrafik aufgenommen.

Das Modul steht erst ab CorelDRAW X6 zur Verfügung.

## <span id="page-47-1"></span>**4.3.1. GS Pläne**

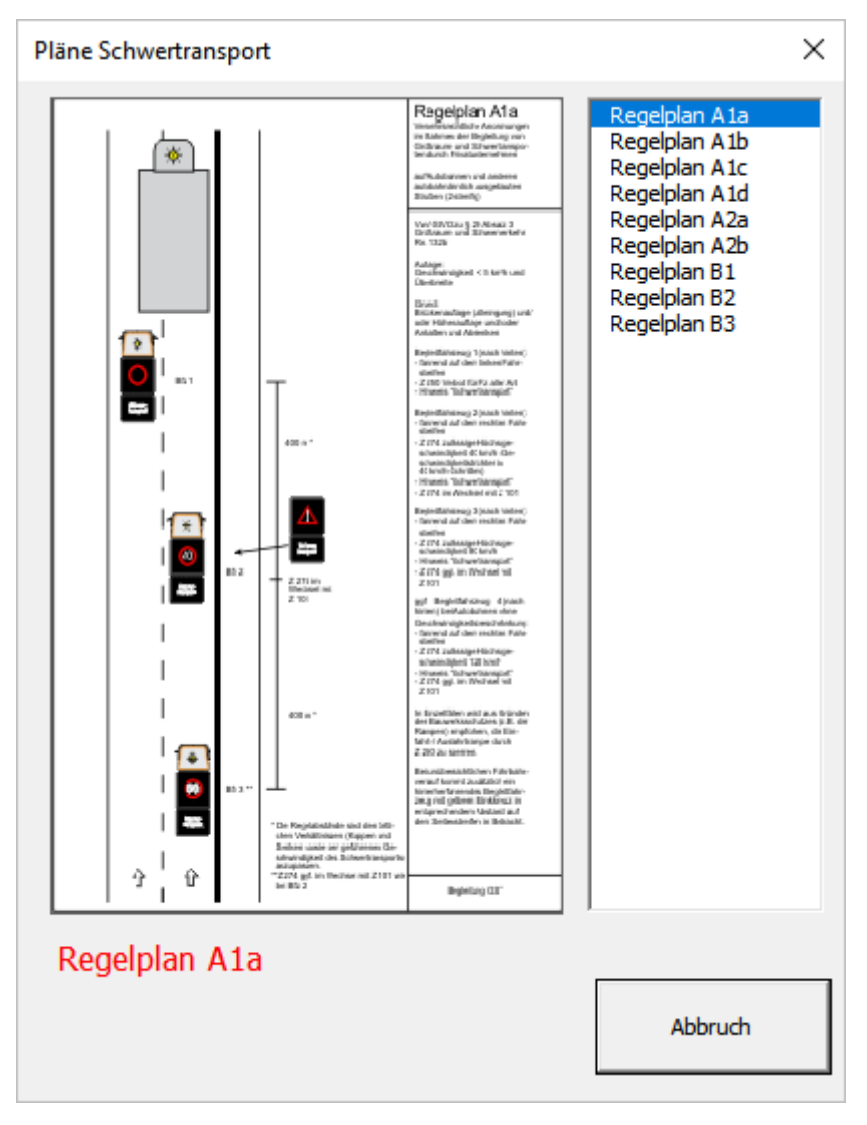

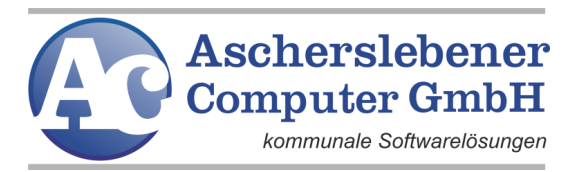

Auf der rechten Seite haben Sie einen Überblick auf die Regelpläne des Großraum- und Schwerverkehrs. A-Pläne zeigen verkehrsrechtliche Anordnungen von Autobahnen und anderen 2-3 streifig ausgebauten Straßen. B-Pläne werden außerhalb Autobahnen und anderen autobahnähnlichen Straßen angeordnet. Wählen Sie einen Plan aus erhalten Sie eine Vorschau. Mit einem Mausklick auf das Vorschaubild wird der Plan in CorelDRAW eingefügt.

# <span id="page-48-0"></span>**4.3.2. GS Zubehör**

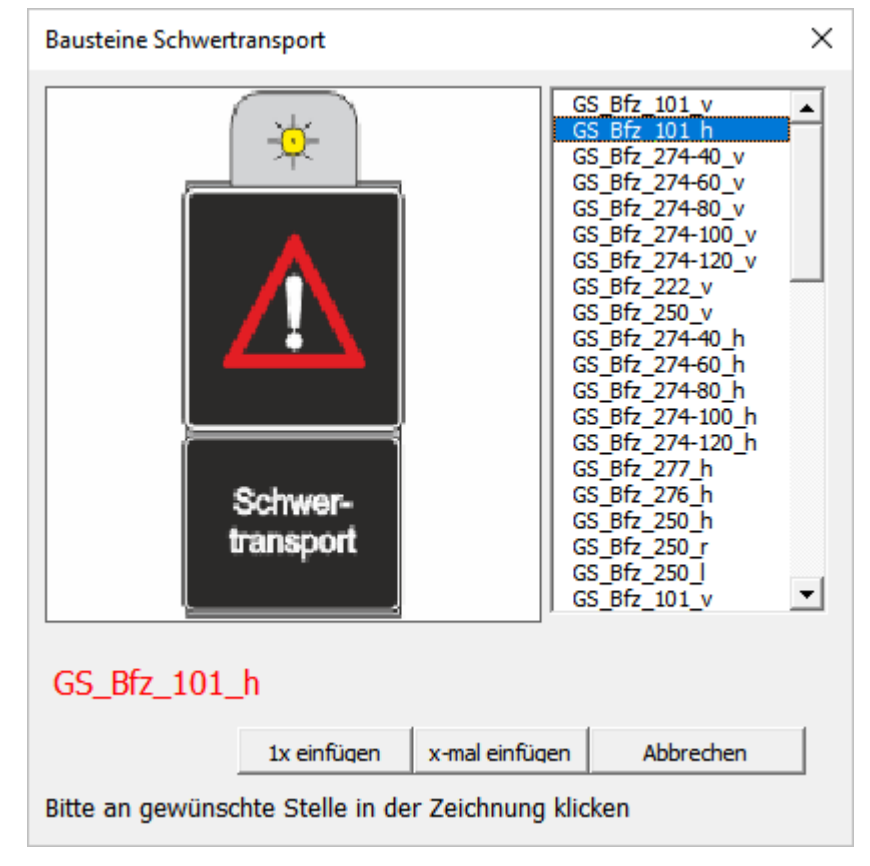

Mit der Einführung des Moduls "Großraum- und Schwerverkehr" sind viele neue Zeichen der Verkehrsgrafik hinzugefügt worden. Diese Bausteine sind inhaltlich abgegrenzt von den Anderen unter dem Menüpunkt "GS Zubehör" zu finden. Sie finden hier neue Verkehrszeichen für Autobahnzufahrten, Autobahnabfahrten und Geschwindigkeiten.

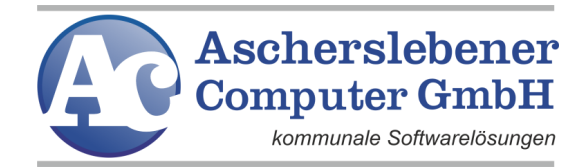

# <span id="page-49-0"></span>**5. Kontakt**

Wenn Sie Probleme, Wünsche oder neue Ideen haben:

Rufen Sie uns an, schreiben Sie uns eine E-Mail oder besuchen Sie unsere Seite im Internet.

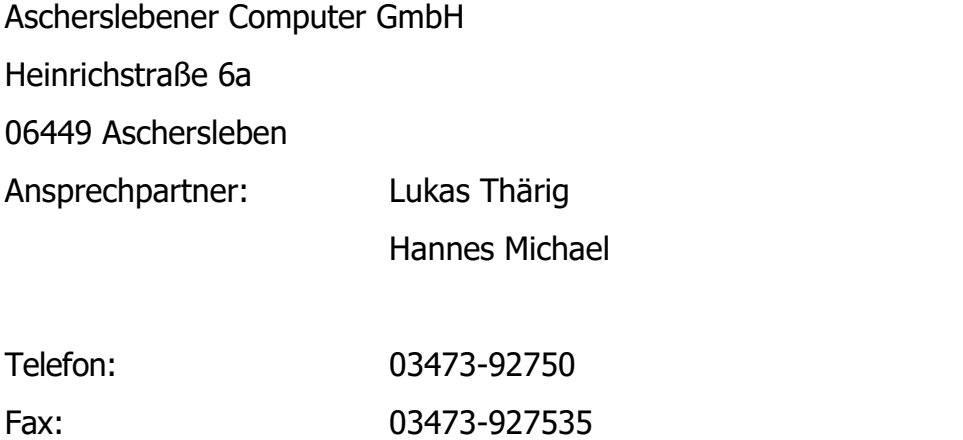

Internet: [https://www.ascherslebener-computer.de](https://www.ascherslebener-computer.de/)

ALVA-Verkehrsgrafik Handbuch 2023 **47**